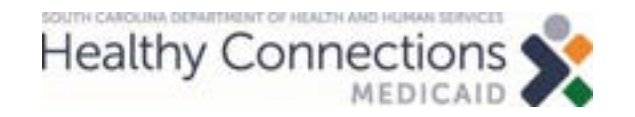

### **Pharmacist Provider Training: How to File a CMS 1500 Claim**

# **Medicaid Claim Basics**

### **Agenda**

- Overview
	- Procedure codes
	- $\triangleright$  Diagnosis codes
	- Fee schedule
- Claims 101
- Web Tool features
	- Claim filing options
	- Accessing the Web Tool
	- Web Tool functions

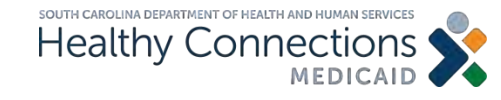

### **Overview**

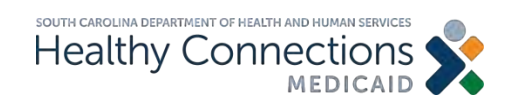

# **Overview**

- Effective Oct. 1, 2023, the South Carolina Medicaid State Plan will be updated to allow South Carolina-enrolled pharmacists to bill for hormonal contraceptive services in accordance with the Pharmacy Access Act.
	- Pharmacists may bill for Medicaid members enrolled in both fee-for-service Medicaid and in a managed care plan. A pharmacist must enroll as a provider at Medicaid and each managed care plan is to bill to that corresponding plan.
	- $\triangleright$  This includes members enrolled in the full-benefit Medicaid program and those enrolled in the Family Planning limited benefit program.
	- $\triangleright$  Pharmacies will only be reimbursed for the specific procedure and diagnosis codes listed on the following slides.

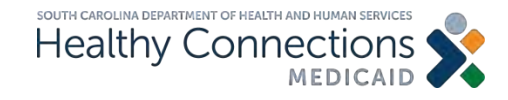

# **Overview: Procedure Codes**

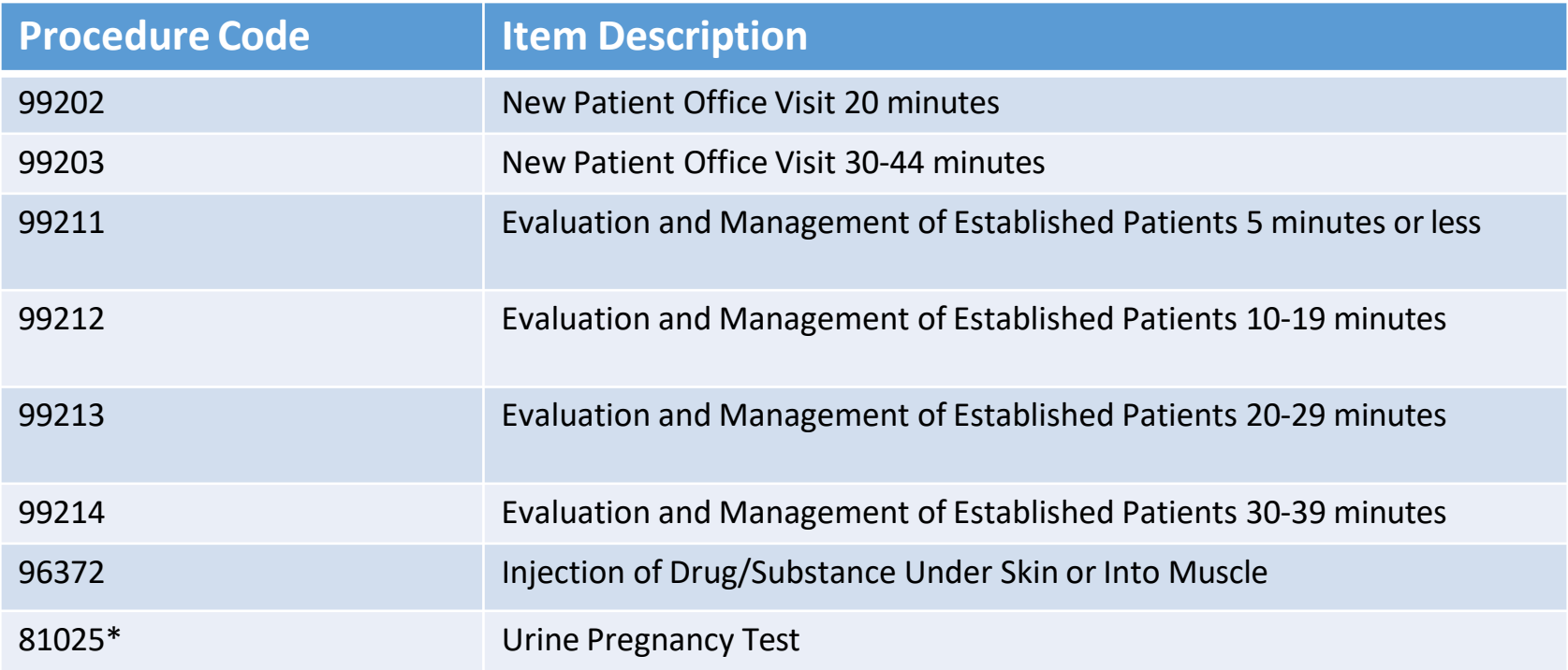

**Note: All codes need to be billed with the modifier of FP.**

**\* The pharmacy must have a clinical laboratory improvement amendment (CLIA) waiver to bill for procedure code 81025.**

• Effective October 1, 2023, pharmacists and pharmacies who are enrolled as providers will be able to bill for these procedure codes.

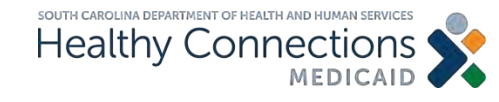

# **Overview: Diagnosis Codes**

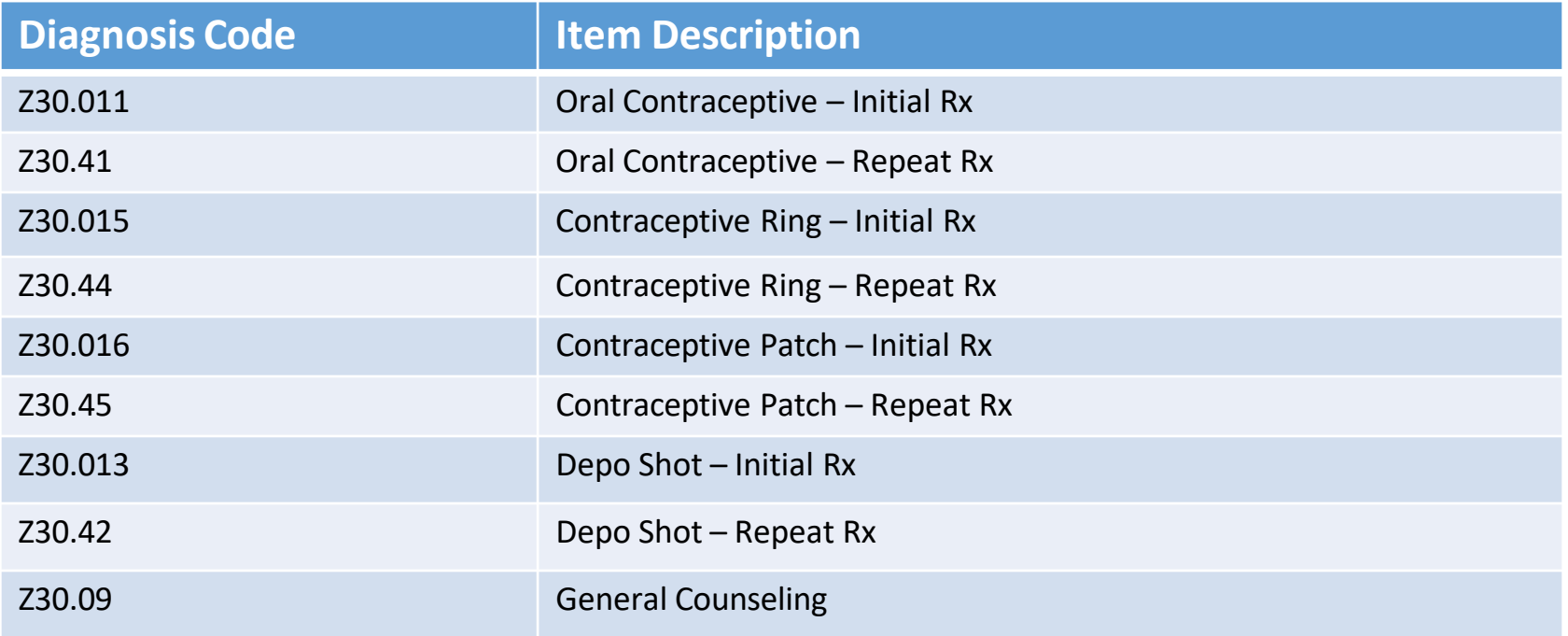

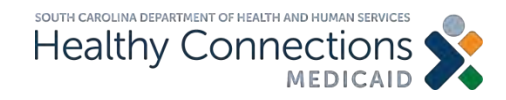

### **Overview: Fee Schedule**

- The current Base Physician Fee Schedule is located on the [Fee Schedules](https://www.scdhhs.gov/providers/fee-schedules) page on the SCDHHS website, under the Physician Fee Schedule section.
- These services will be reimbursed in parity with nurse practitioners and physician assistants at 80% of physician rates.
- When a pharmacist provides these services, they are responsible for retaining all the documentation required by the Board of Pharmacy. The pharmacy must retain documentation of services billed as required by Medicaid and/or an MCO.
- Pharmacies will be reimbursed for these services.

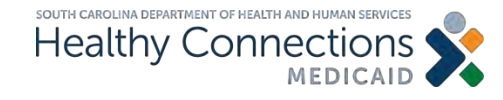

### **Claims 101**

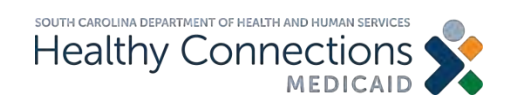

# **Claims 101**

### **Objective**

**To gain an understanding of the required components of a CMS Form 1500:**

- Beneficiary information
- Provider information
- Diagnosis codes
- Detail lines
- Place of service

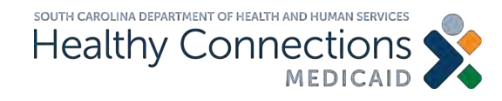

### **Beneficiary Information**

The demographic information on the beneficiary for whom you have provided services

### **Required Data Elements**

- Medicaid ID number
- Date of birth
- Last name

### **Recommended or Optional**

- First name
- Gender

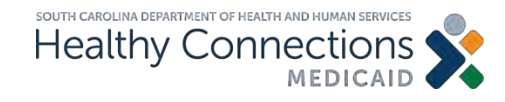

### **Provider Information**

The demographic information for the rendering and billing provider.

### **Required**

- National provider identifier (NPI)
- Taxonomy
- Zip code

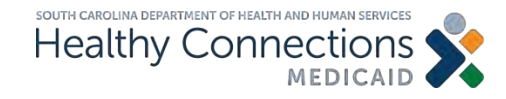

### **Diagnosis Code**

In health care, diagnosis codes are used as a tool to group and identify diseases, disorders, symptoms, poisonings, adverse effects of drugs and chemicals, injuries and other reasons for patient encounters.

The standards are created by the World Health Organization and have been adopted by the Centers for Medicare and Medicaid Services (CMS).

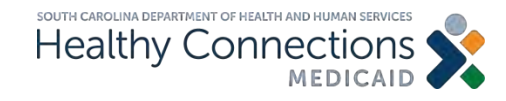

### A pharmacist can only use the specific diagnosis codes listed below.

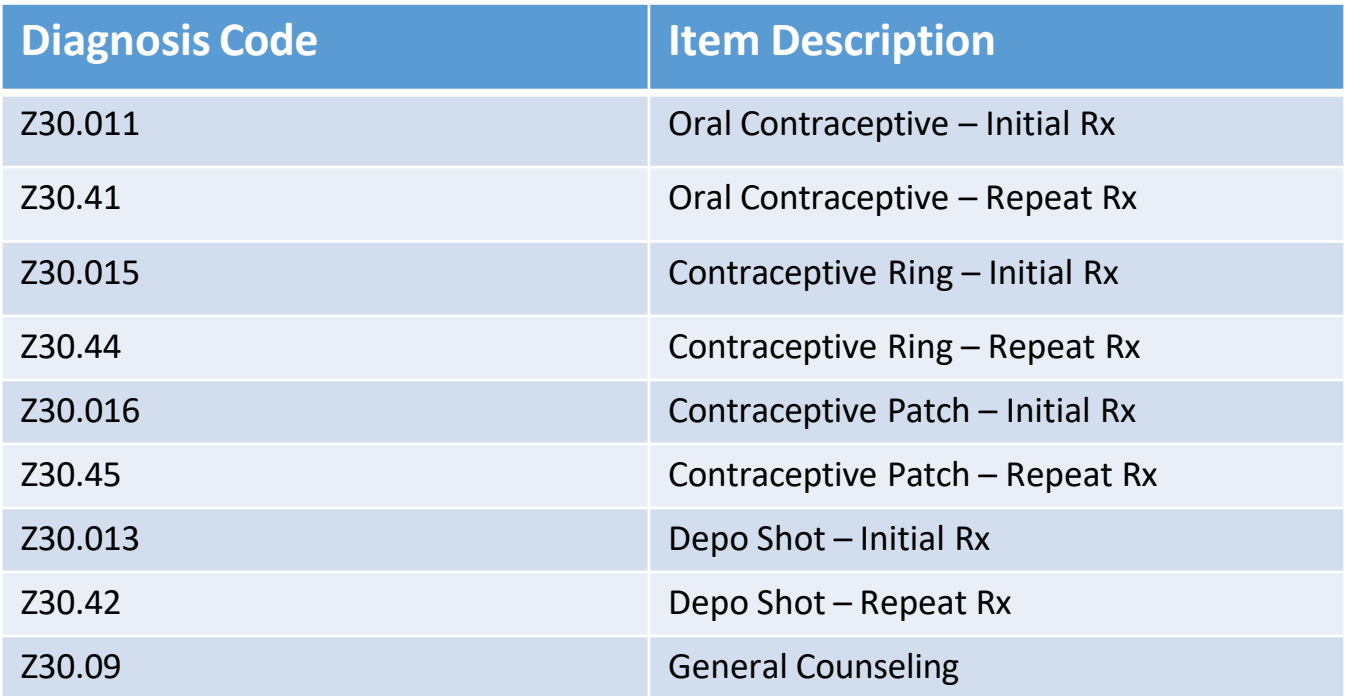

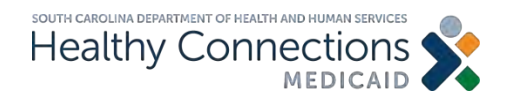

### **Diagnosis Code Information**

All claims are required to have at least one diagnosis code.

### **Required**

• Primary diagnosis

### **Optional**

- Secondary diagnosis
- Additional diagnoses

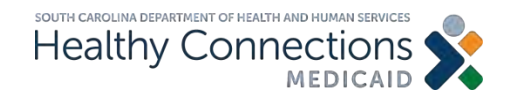

### **Detail Line Information**

This is also referred to as services or procedures. The detail lines of a claim specify the treatment provided to the beneficiary.

### **Required**

- Date of service
- Place of service
- Procedure code
- Modifier
- Charge
- Number of units

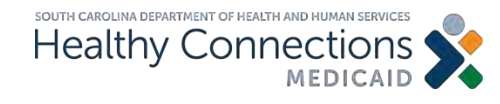

### **Place of Service**

Claims must be filed with the place of service of that correlates with the procedure code.

When submitting these claims, the place of service should be 01 - Pharmacy.

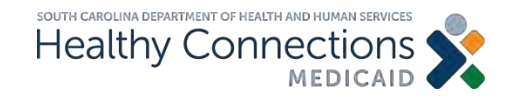

### **SCDHHS Web Tool Features**

**[www.MedicaideLearning.com](https://medicaidelearning.remote-learner.net/)**

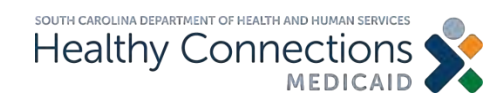

# **Web Tool Features: Claim Filing Options**

### **Web Tool**

• Available 24 hours a day, seven days per week at no cost

### **Trading Partner Agreement**

- All users must have an individual login ID and password
- Individuals cannot share login/password information

### **Some pharmacies may have vendors which will file their claims.**

### **A paper claim can also be filed.**

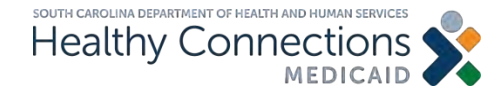

### **How to Access the Web Tool on SCDHHS.GOV**

**CLAIMS** COMMUNICATIONS APPEALS FRAUD CONTACT

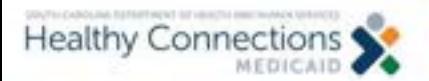

**MEMBERS** *PROVIDERS* 

**APPLY FOR MEDICAID** 

Enter Search Server

#### STARON

#### **Healthy Connections is SC's Medicaid Program.**

Healthy Connections Medicaid provides health coverage for eligible residents of South Carolina.

Get Started >

#### **Not looking for Medicald?**

In South Carolina, vital and immunization records, healthcare regulations and permitting, and programs like SNAP and TANF are overseen by different agencies **Agency Guide** 

#### Step 1: Click on Providers.

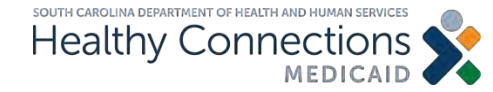

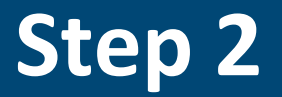

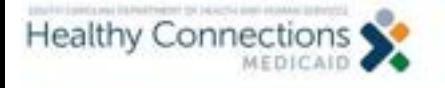

**MEMBERS PROVIDERS** 

APPLY FOR MEDICAID

**Enter Search Terms** 

SEARCH

HOME / PROVIDERS

Providers

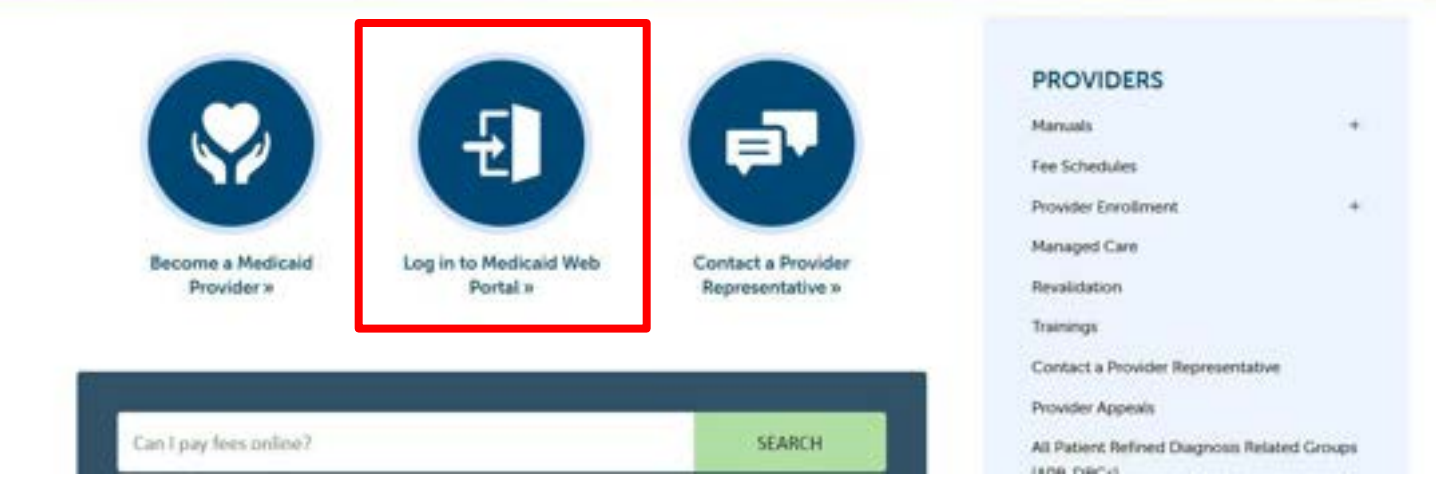

### Click on Log-in to Medicaid Web Portal.

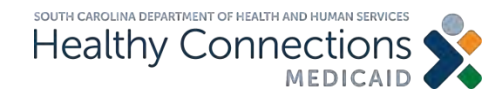

### **Step 3**

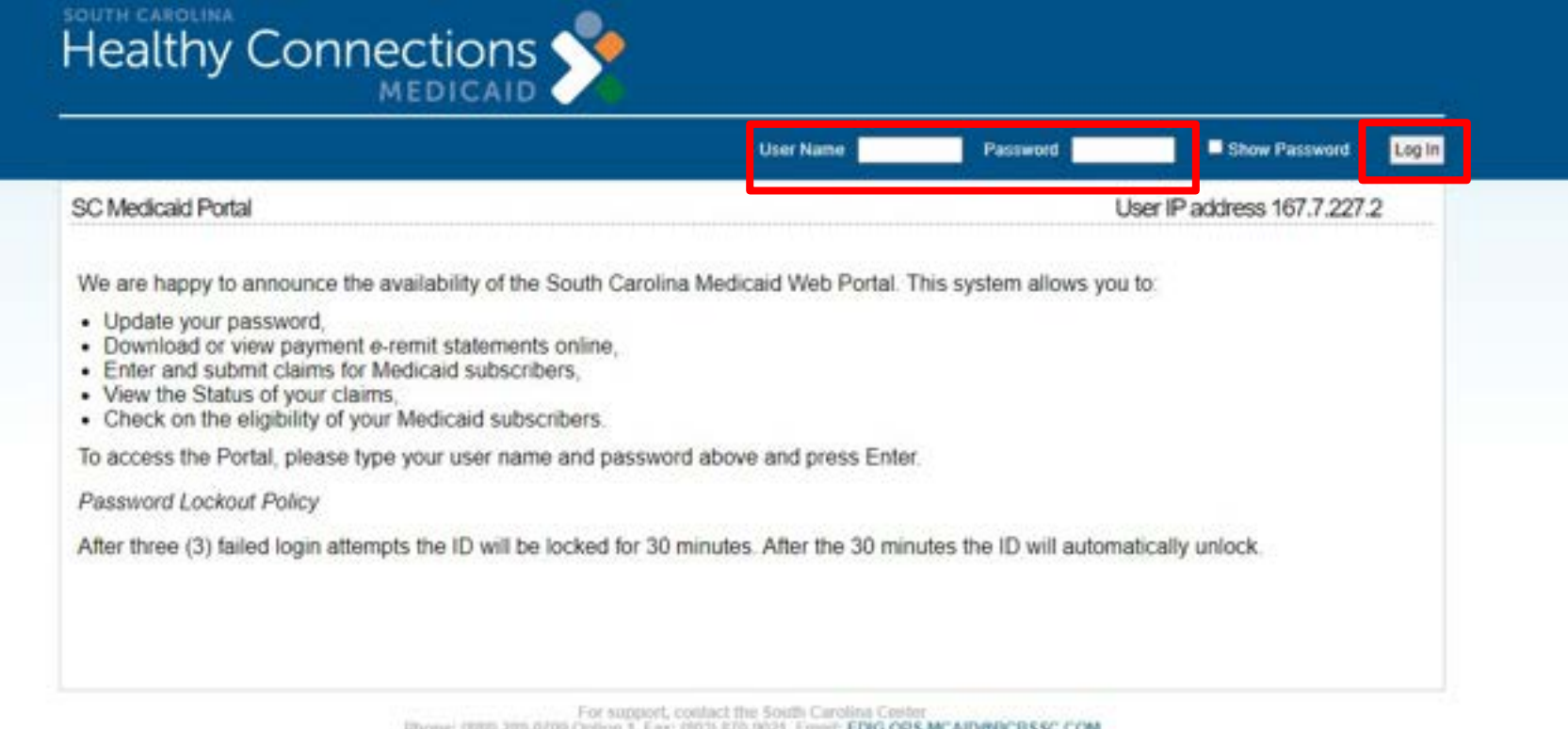

Phone: (888) 201-9/99 Option 1, Fax: (893) 870-9021, Email: EDIG.OPS.MCAID@BCBSSC.COM

### Complete User Name and Password fields.

### Click on Log-In.

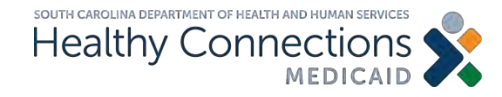

# **Step 4**

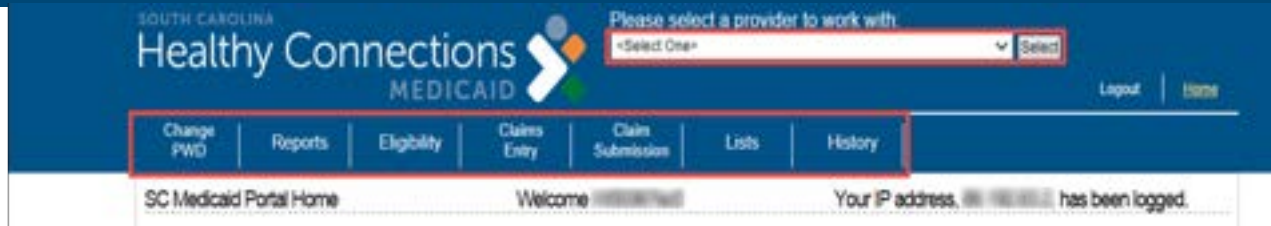

Welcome to the South Carolina Medicaid Web Portal.

- . To update your password, please click the Change PWD link.
- . To download or view payment e-Remit statements, please click the e-Remit link.
- . To enter a claim (professional or hospital), select the appropriate claim type from the Claim Entry menu.
- . To submit a claim, click the Claim Submission link.
- . To view a submitted claim's status, please click the Status link.
- . To check on the eligibility for your Medicaid subscribers, please click the Check Eligibility link.
- . To look for claims you have submitted via the Portal, select Search Submitted Claims from the History menu. Or, to browse claims by batch (a group of claims submitted all at once), select CMS-1500 Submitted Batches or UB-04 Submitted Batches from the History menu.

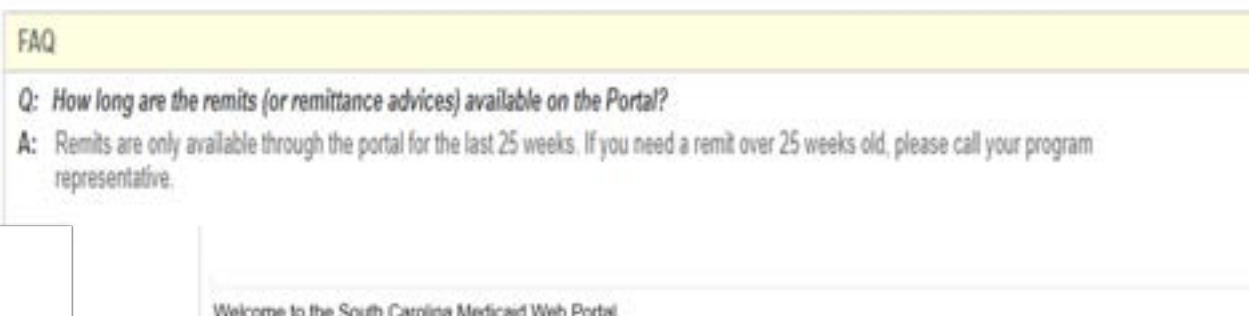

provider from the drop-down selections. A provider must be selected before any of the functions can be

Choose a

selected.

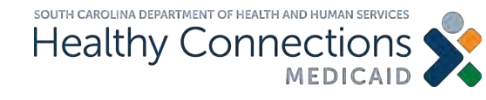

### **Web Tool Functions**

- Checking eligibility
- Lists
- CMS Form 1500 claims entry
- Claim submission
- Electronic remittance advice
- Helpful information
- Contact information

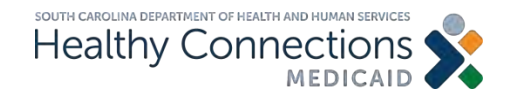

### **Checking Eligibility Status**

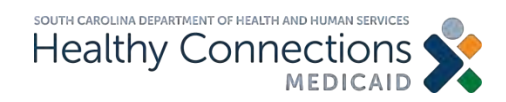

# **Eligibility Status**

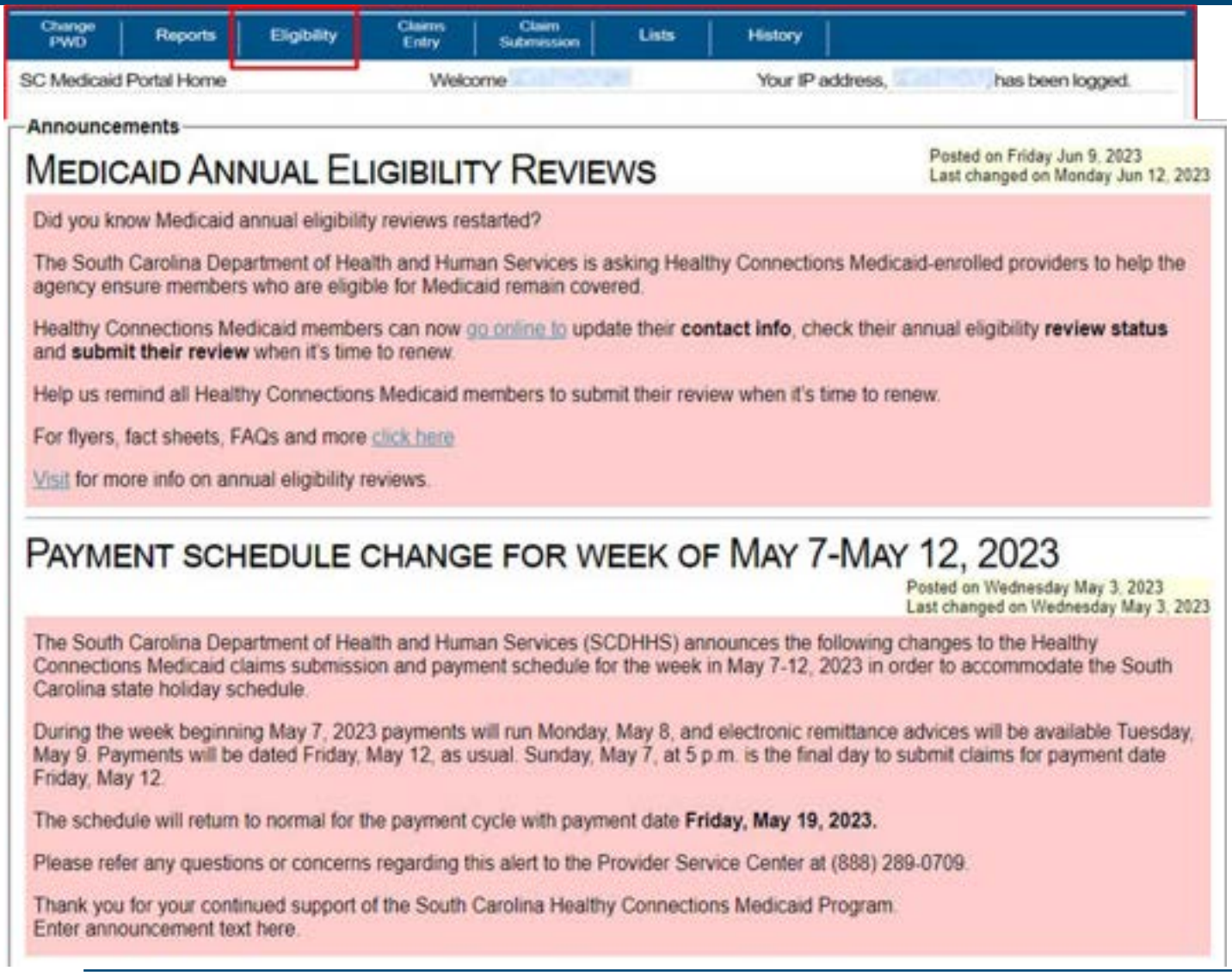

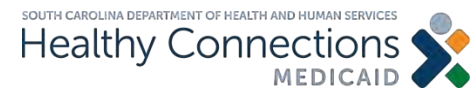

Click on the Eligibility function at the top.

# **Eligibility Status** *(cont.)*

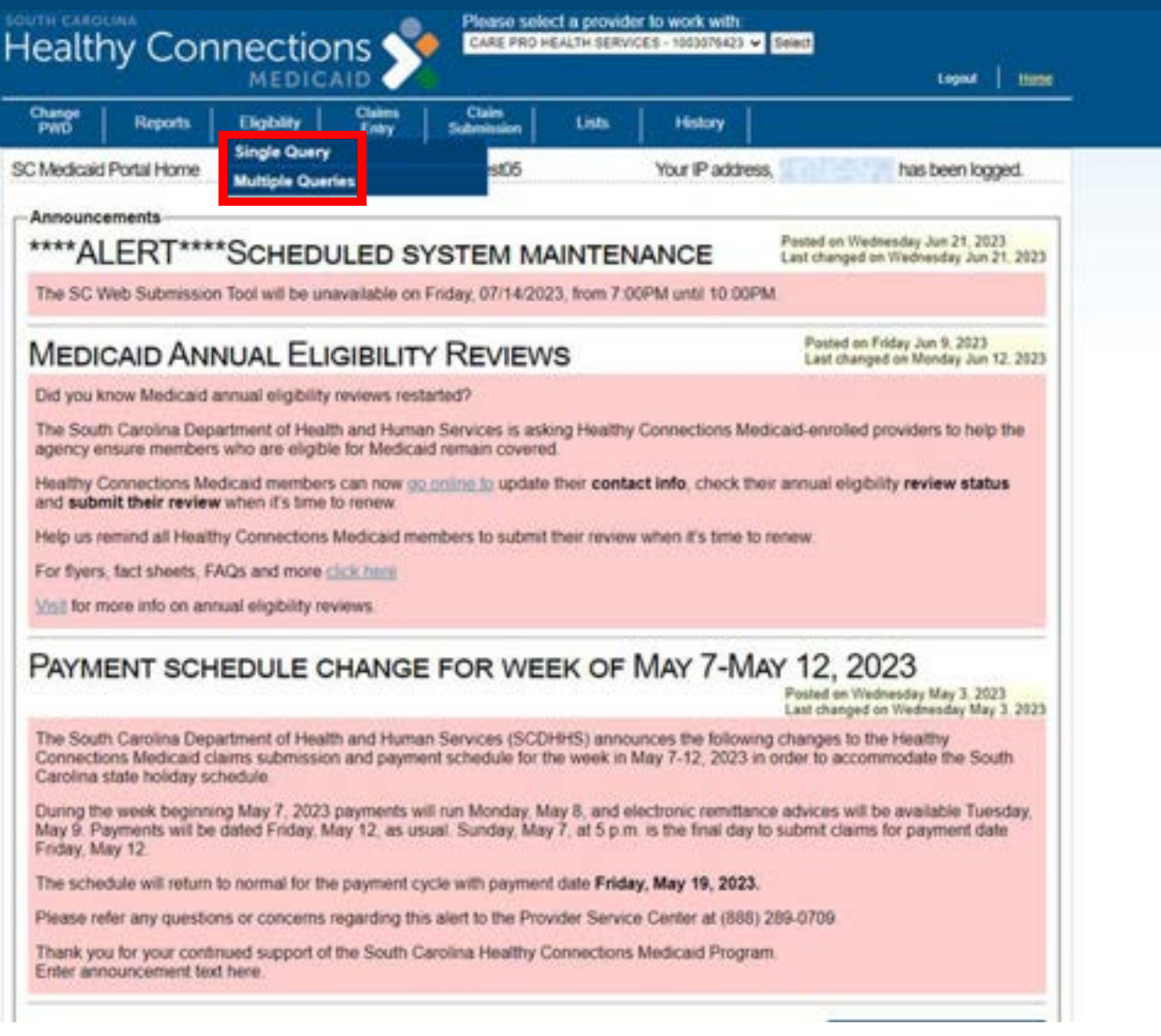

There are the following two options to choose from:

- Single query (eligibility for one recipient at a time is checked)
- Multi query (eligibility for multiple recipients at a time is checked)

# **Eligibility Verification Inquiry: Single Query**

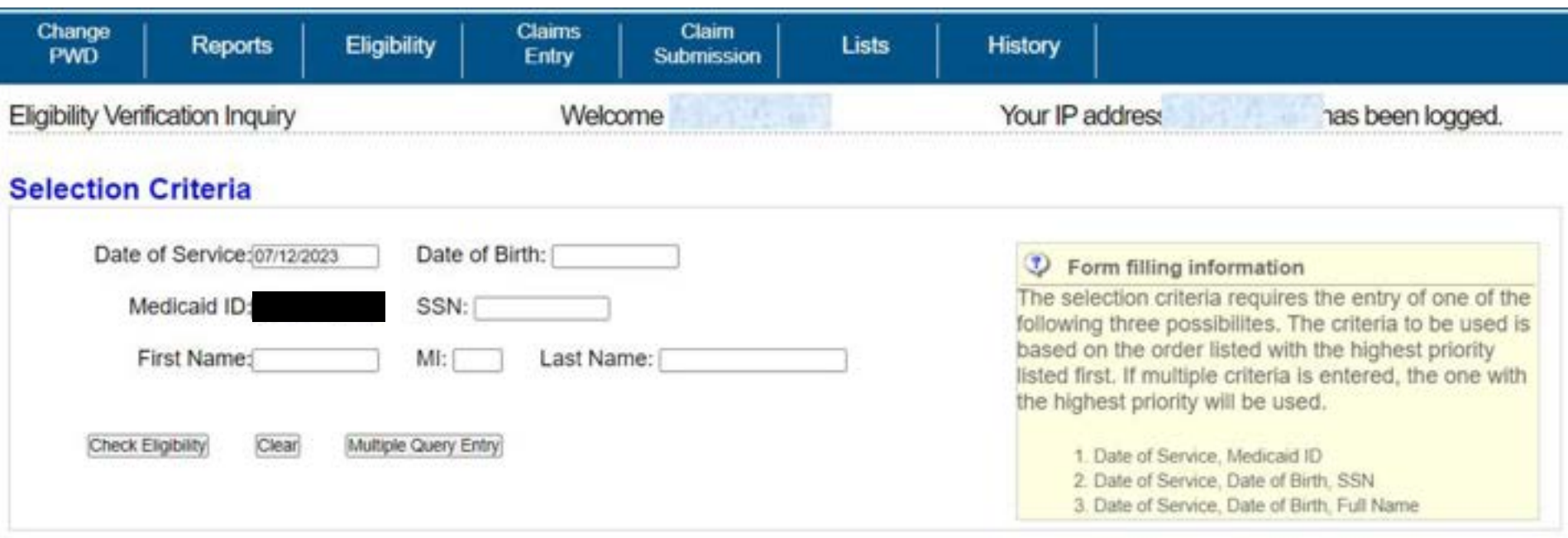

### Complete all fields. Click on Check Eligibility.

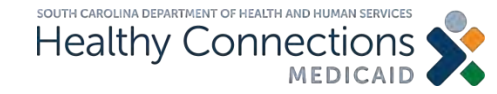

# **Eligibility Verification Inquiry**

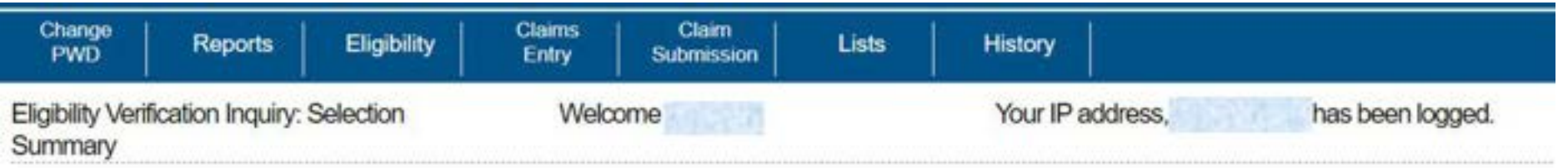

There are several ways to view individual or multiple query details. Individual details may be displayed by clicking on the hyperlink within the Medicaid ID box or by clicking on one of the checkboxes and then click the 'Display' button. Multiple details may be selected by clicking multiple checkboxes and then click the 'Display' Button or to see all details, click the 'Display All' button.

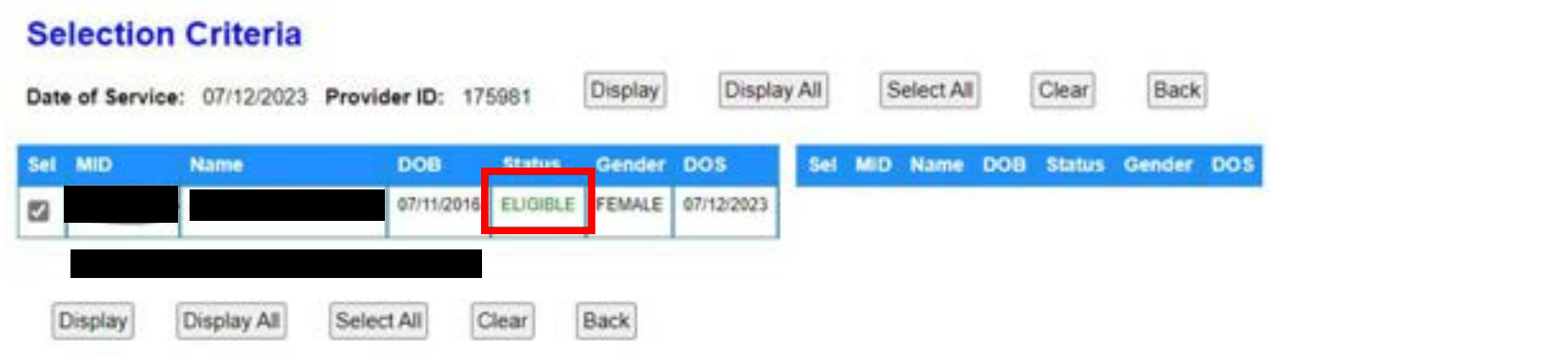

### Based on the date of service (DOS) entered, the status will show.

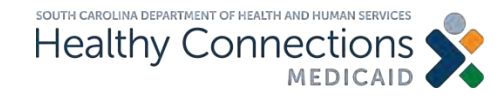

# **Eligibility Results**

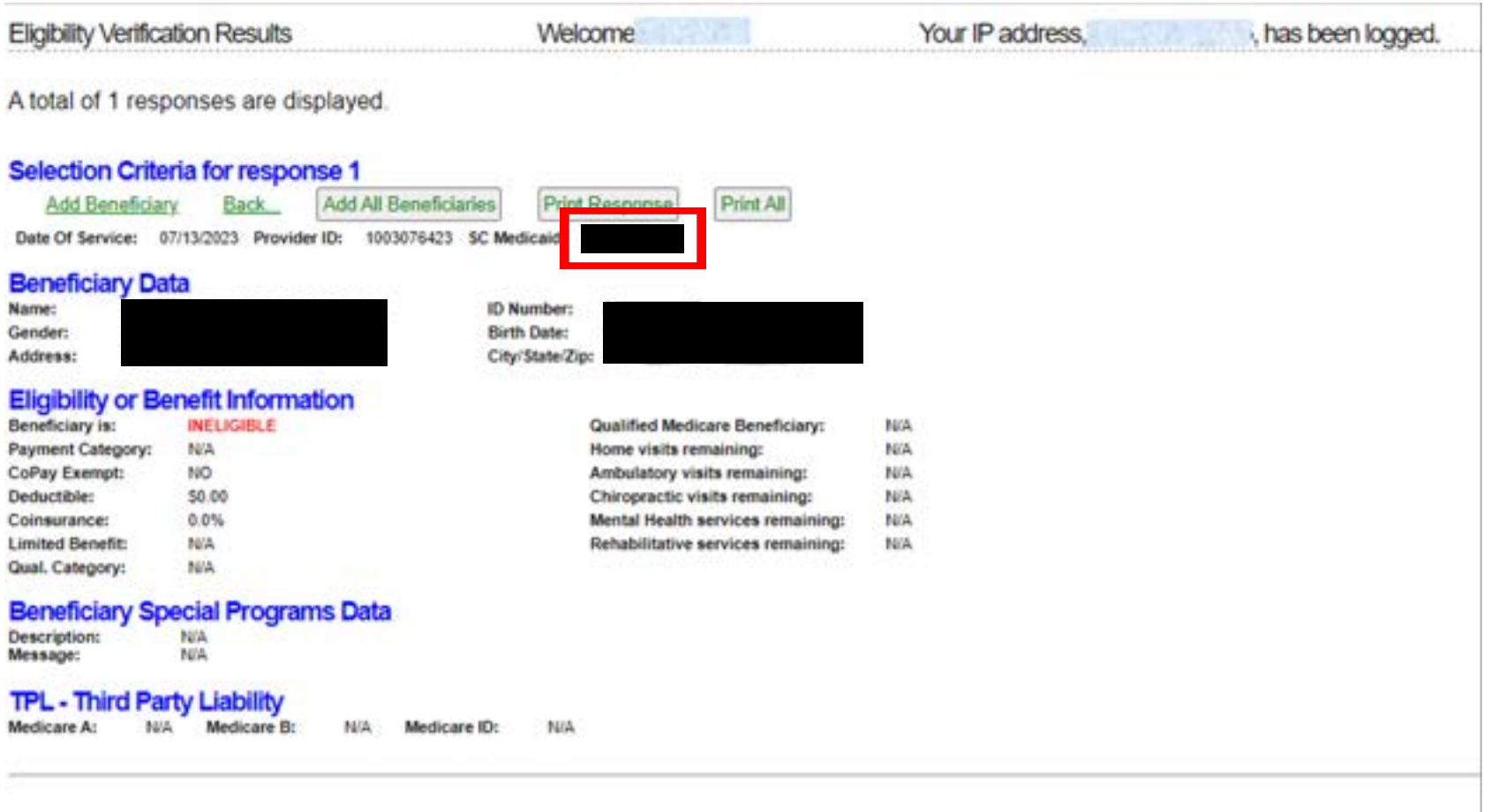

### Clicking on the SC Medicaid field will display further information.

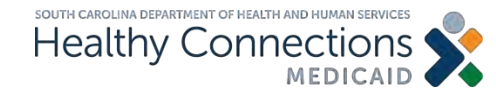

# **Eligibility Status**

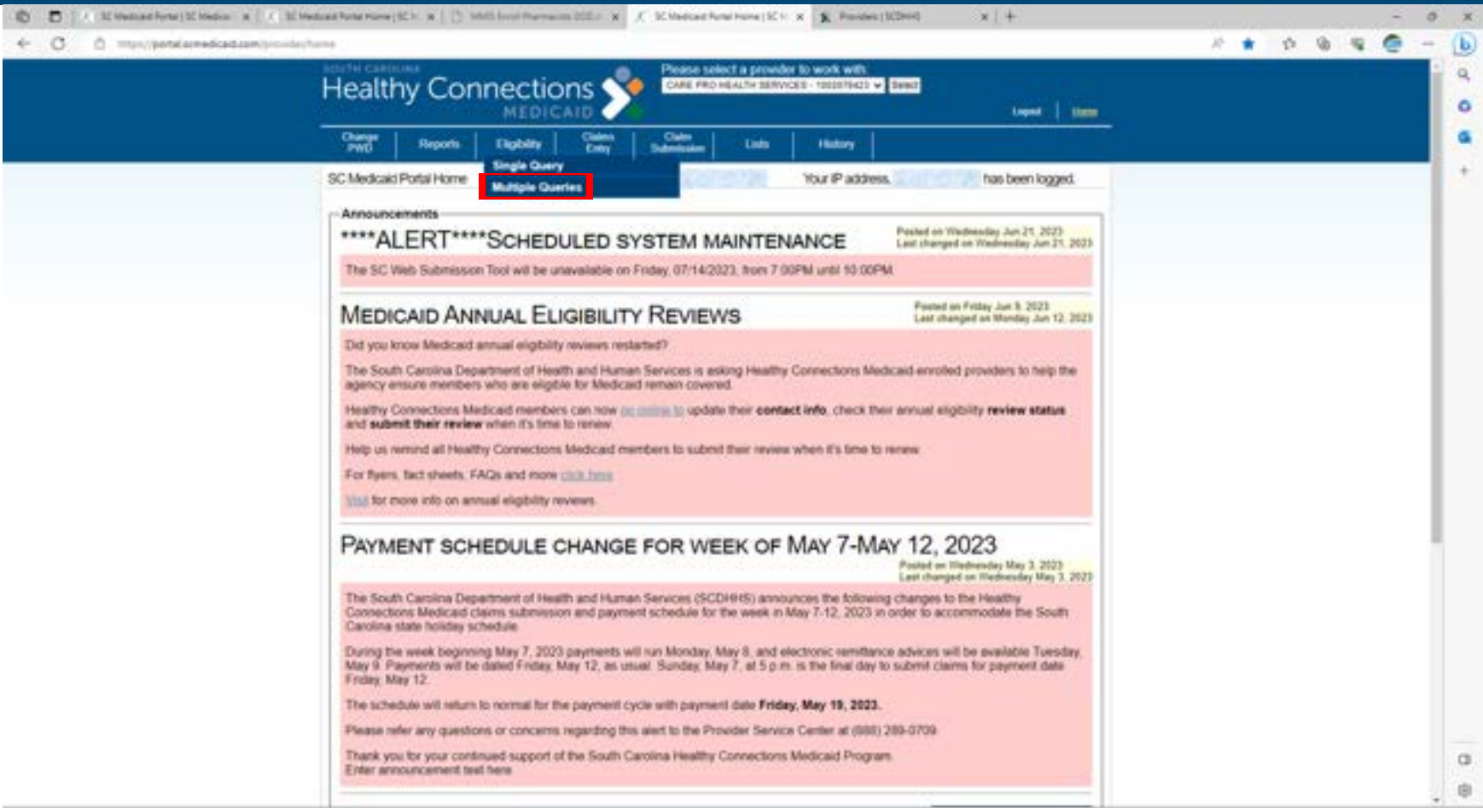

### Select Multiple Queries to check more than one eligibility status at a time.

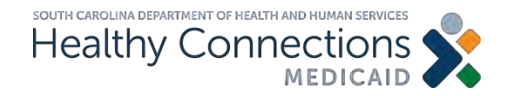

# **Eligibility Verification Inquiry**

Eligibility Verification Inquiry

Welcome

Your IP address.

has been

Please enter a valid SC Medicaid ID or SSN and DOB or Name and DOB.

Beneficiary List

#### **Selection Criteria**

Date of Service: 07/12/2023

Change Dates Submit Clear

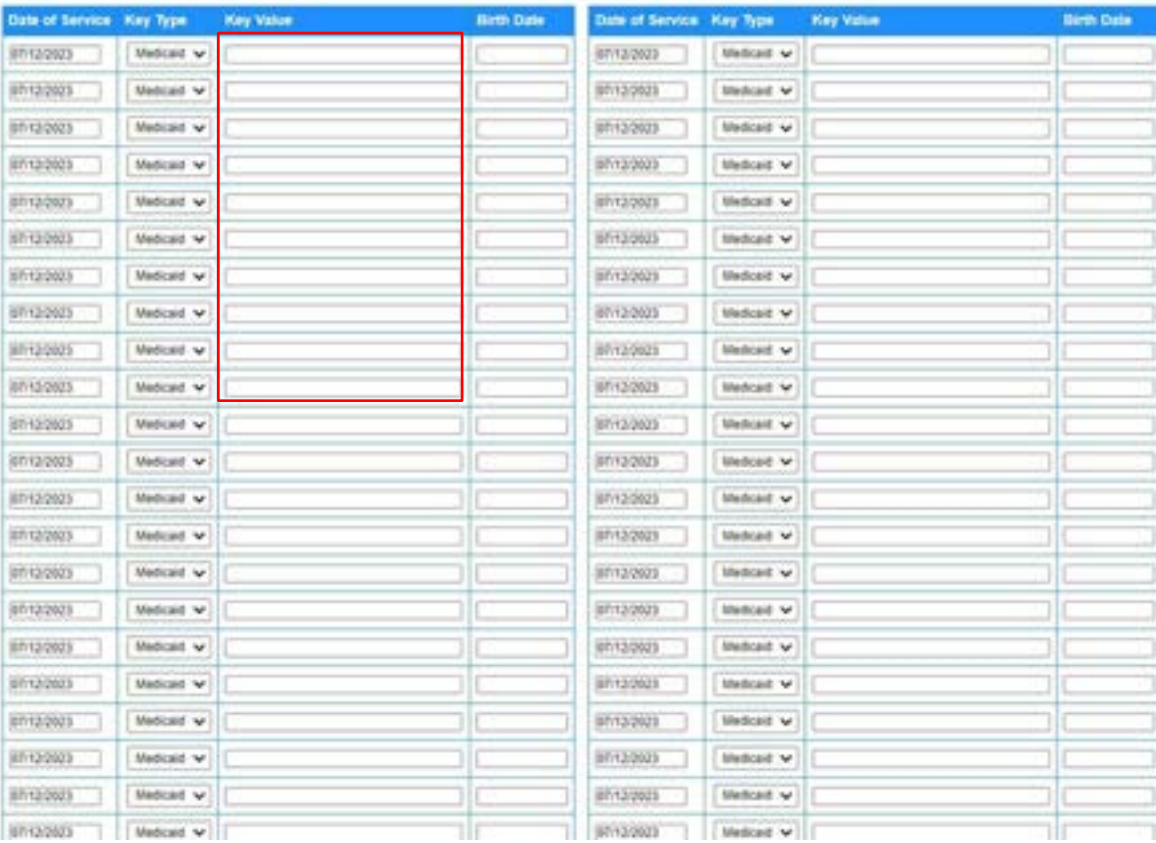

Single Query

Click on Beneficiary List, select the appropriate beneficiaries, and click on Populate.

### OR

Enter multiple Medicaid numbers.

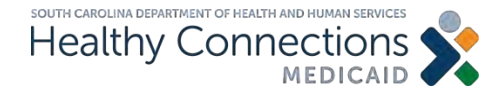

# **Eligibility Verification Inquiry**

Eligibility Verification Inquiry

Welcome

Your IP address.

, has been loo

Please enter a valid SC Medicaid ID or SSN and DOB or Name and DOB.

#### **Selection Criteria**

Date of Service: 07/12/2023

Beneficiary List Change Dates Submit Clear

Single Query

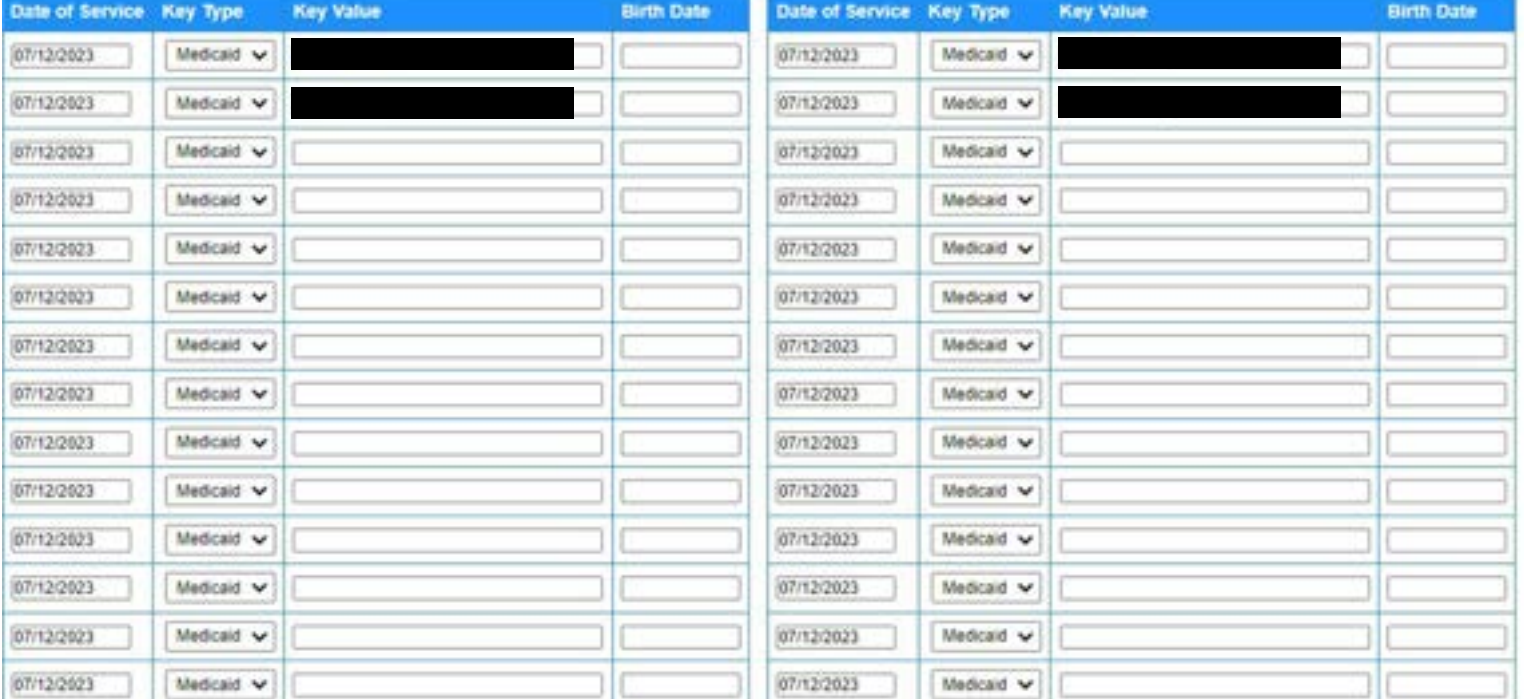

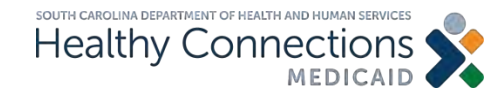

# **Eligibility Selection Summary**

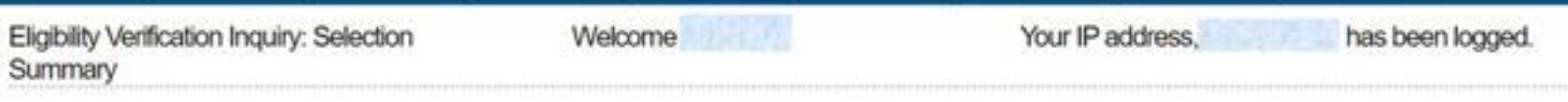

There are several ways to view individual or multiple query details. Individual details may be displayed by clicking on the hyperlink within the Medicaid ID box or by clicking on one of the checkboxes and then click the 'Display' button. Multiple details may be selected by clicking multiple checkboxes and then click the 'Display' Button or to see all details, click the 'Display All' button.

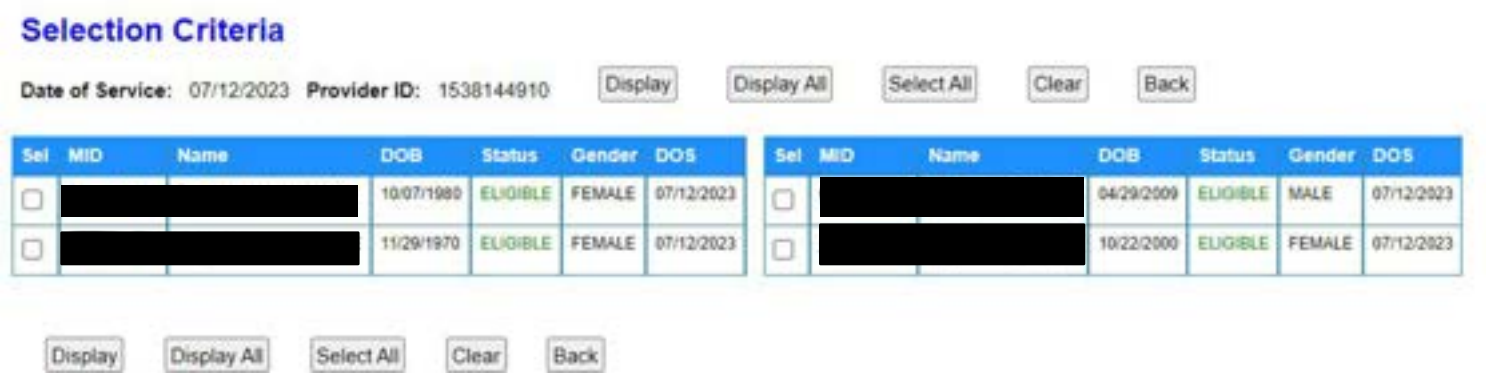

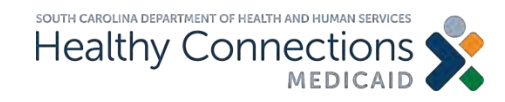

### **Lists**

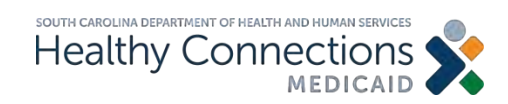

# **List Types**

### **CMS-1500 Lists:**

- •Beneficiary
- •Provider
- •Insured
- •Contact
- •ICD-10 Diagnosis Codes
- •HCPCS/CPT-4 Codes
- •ICD-10 Surgical Codes
- •Modifier Codes

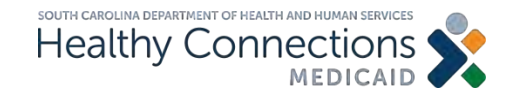

# **How to Build a List**

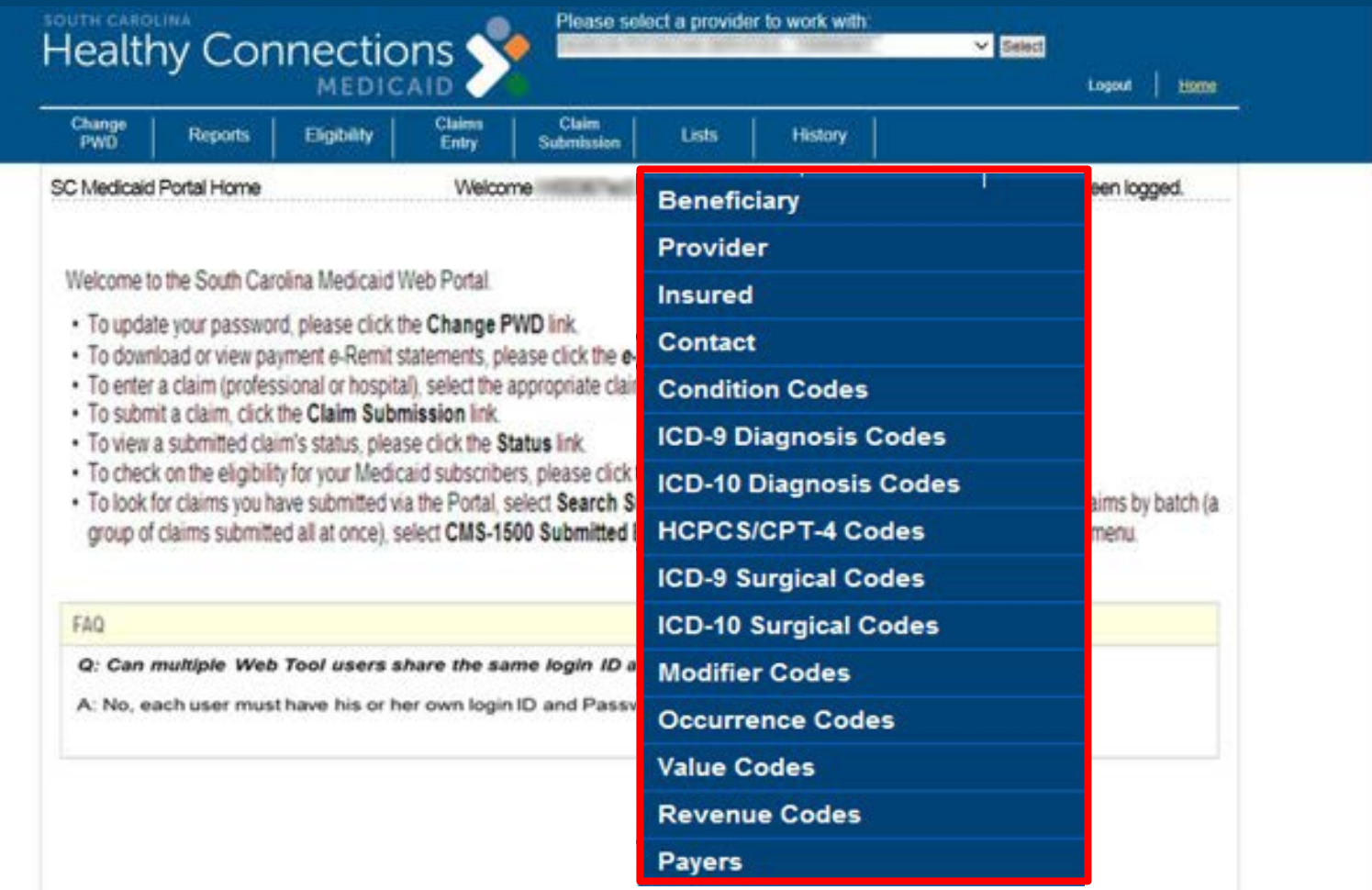

### Choose from the drop-down menu to begin building a list.

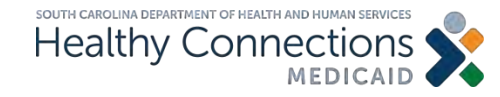

# **How to Build a List** *(cont.)*

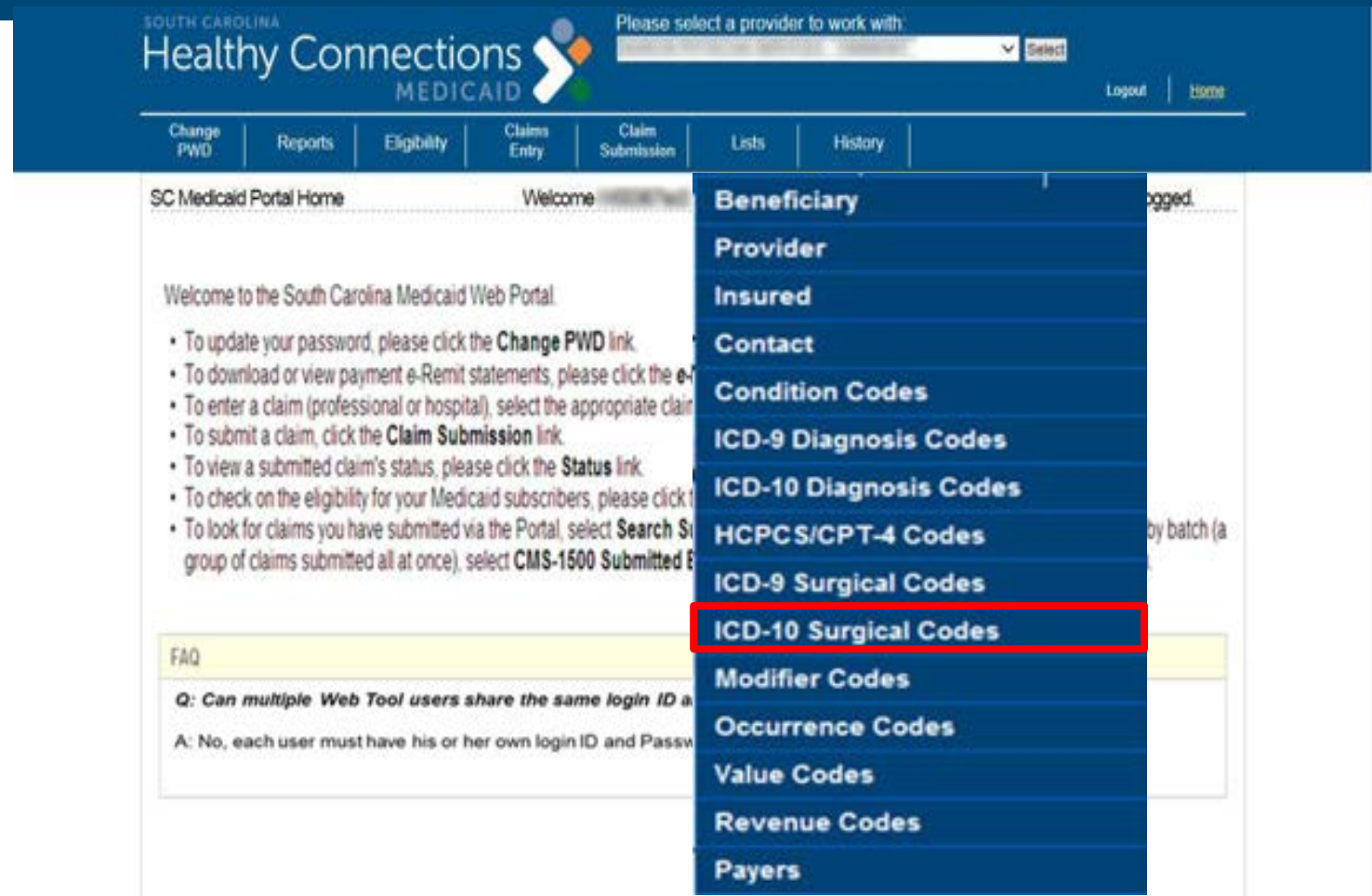

### Select Diagnosis Codes to begin building a list.

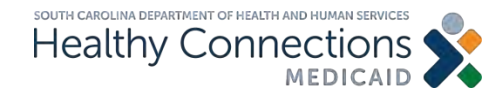

# **CMS Form 1500 Claims Entry**

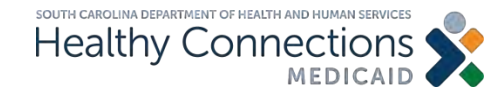

# **Claims Entry**

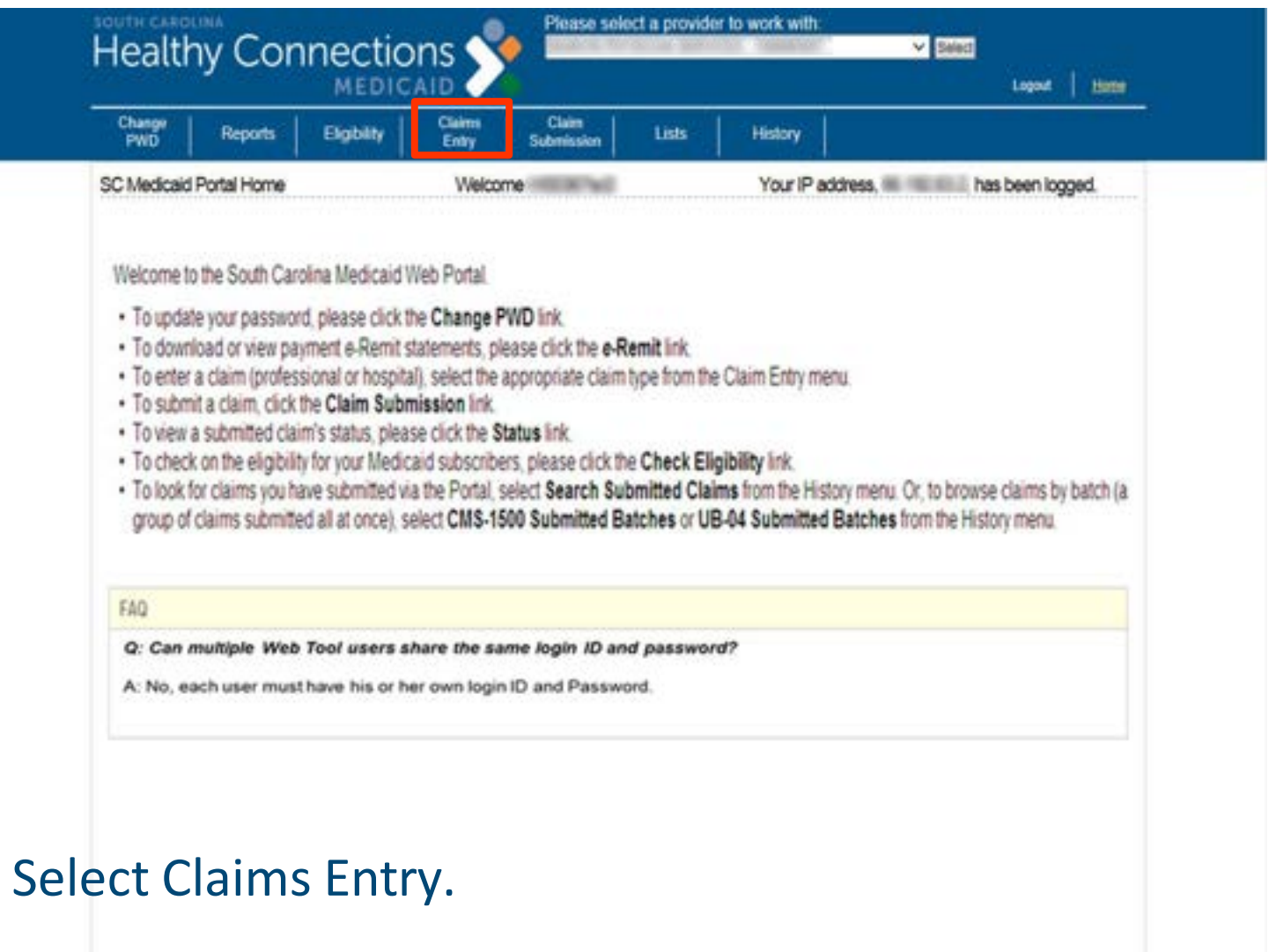

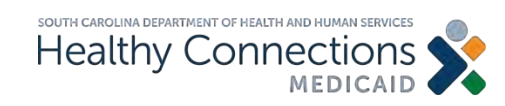

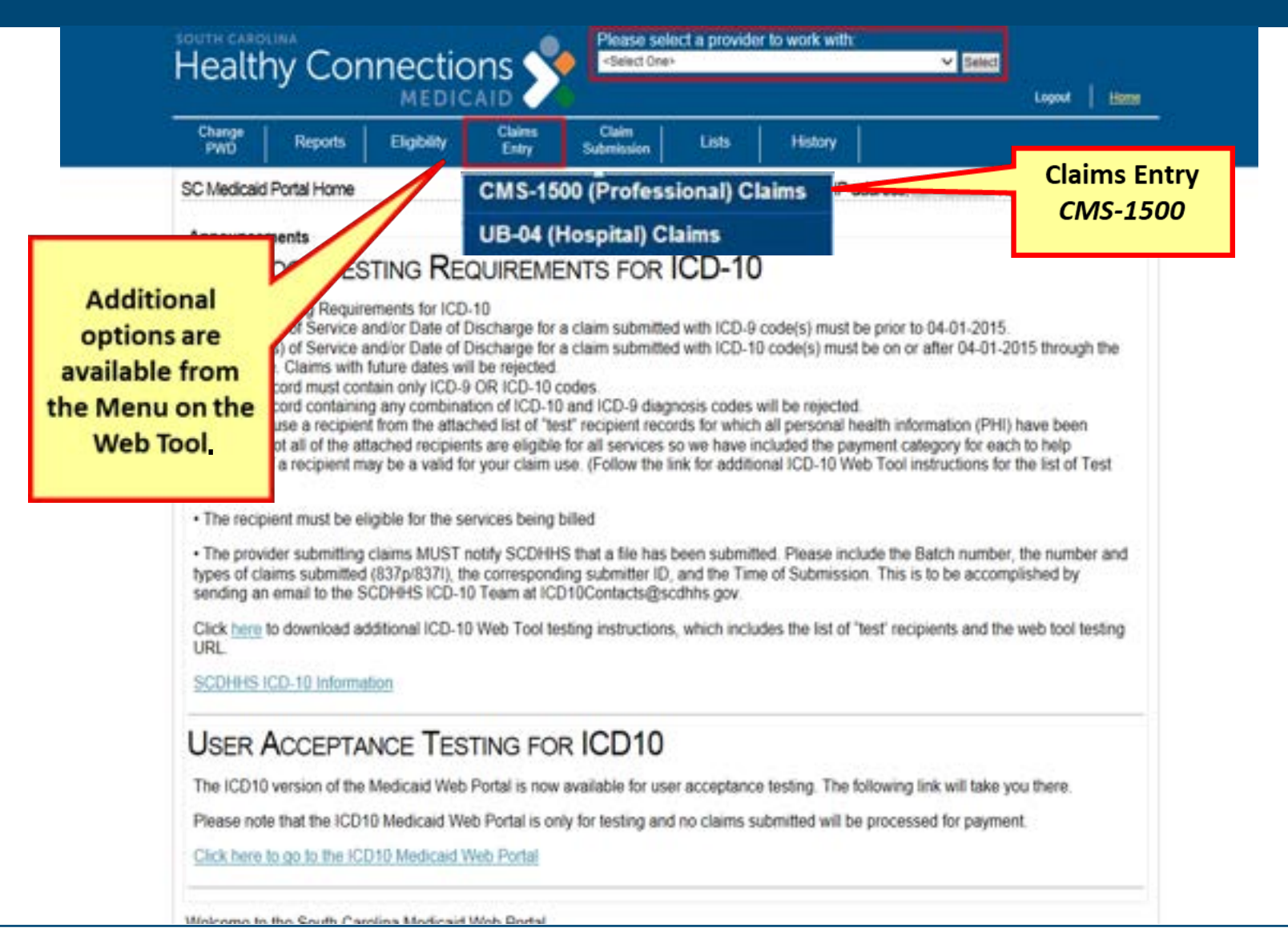

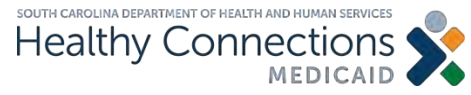

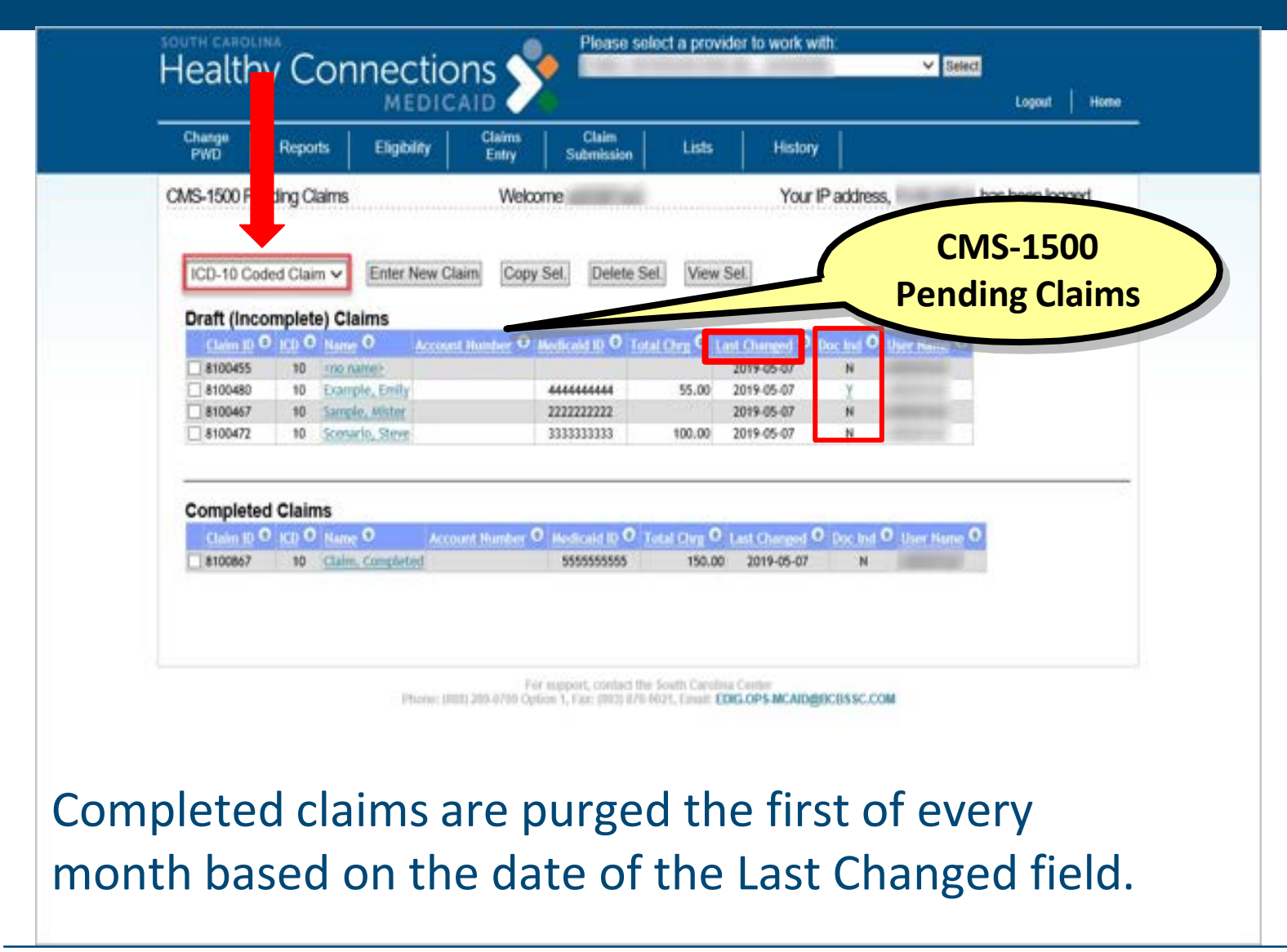

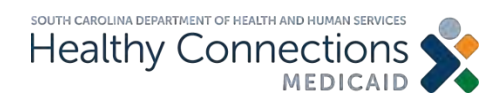

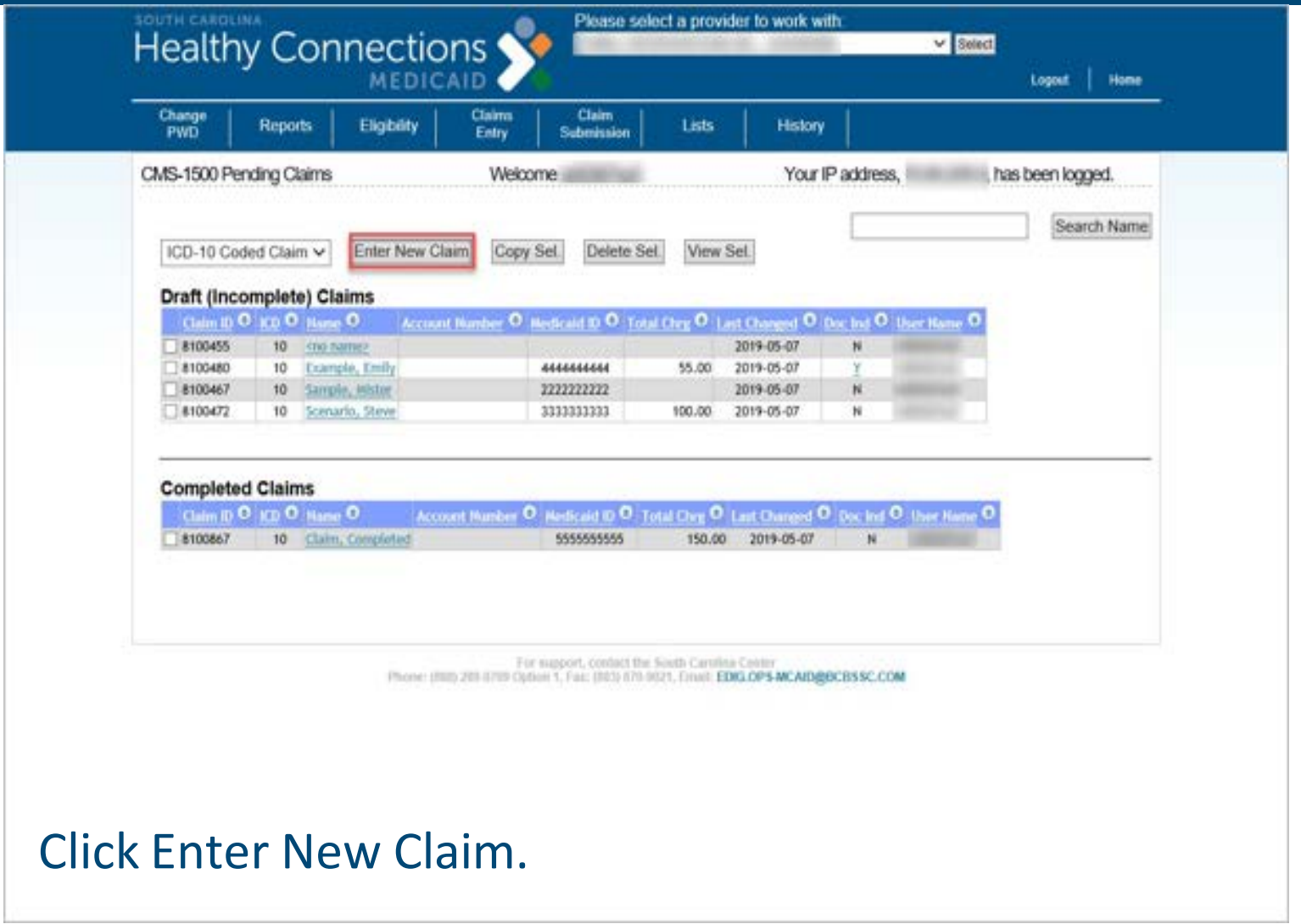

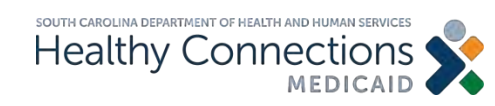

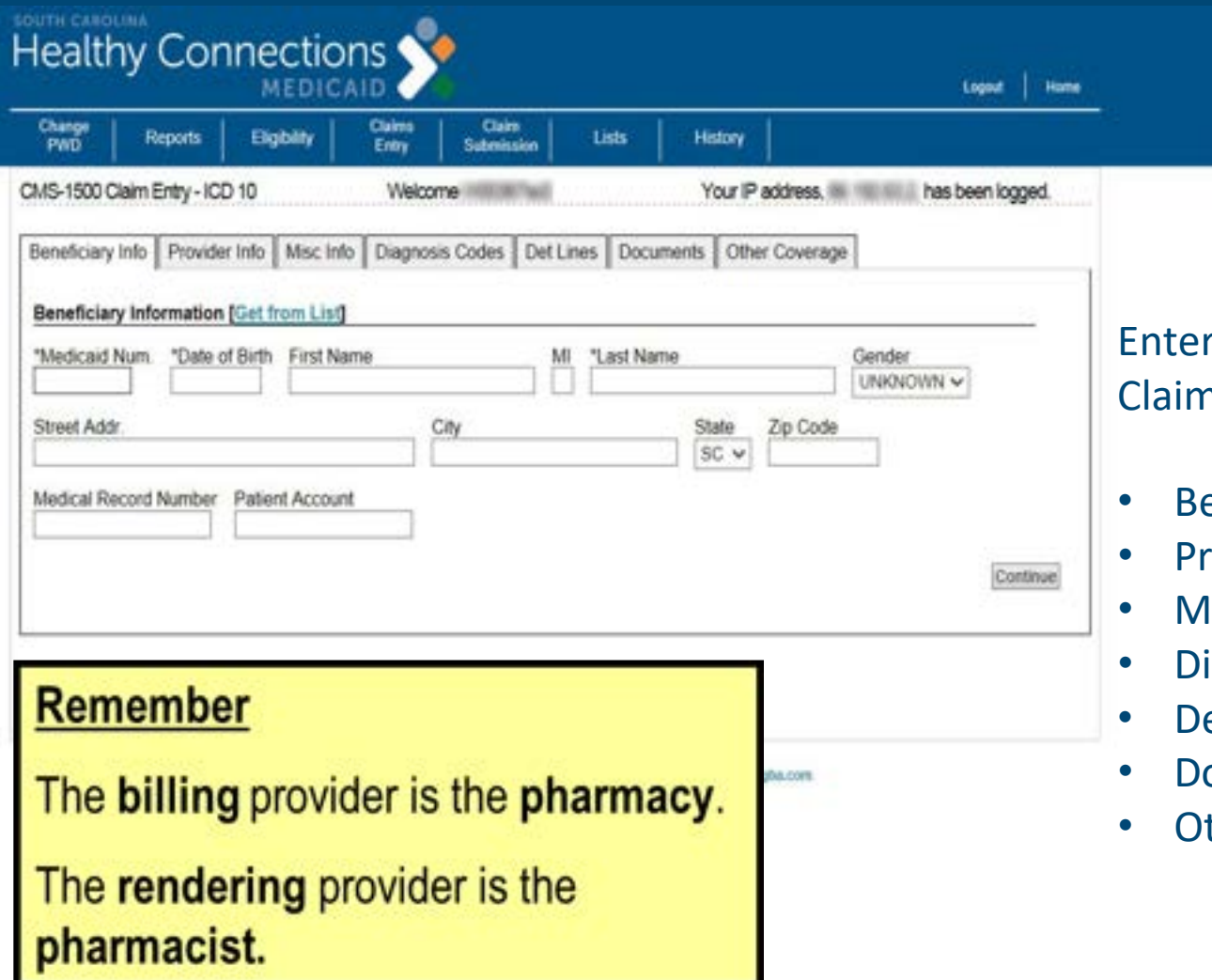

r the following CMS-1500 n Information:

- eneficiary information
- rovider information
- **Iiscellaneous information**
- iagnosis codes
- etail lines
- Documents
- ther coverage

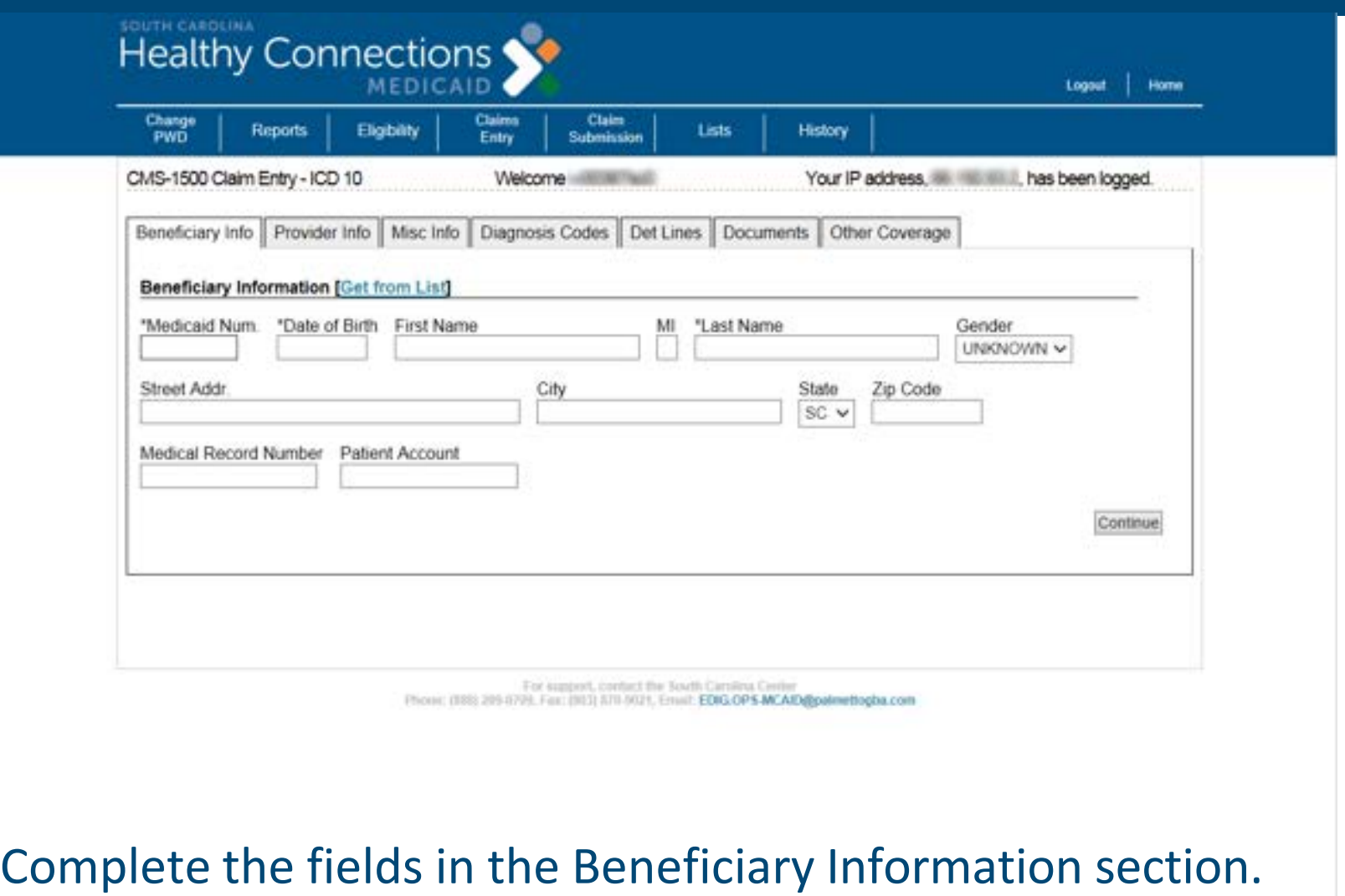

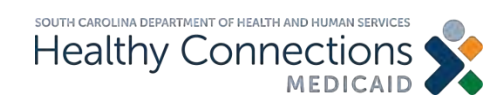

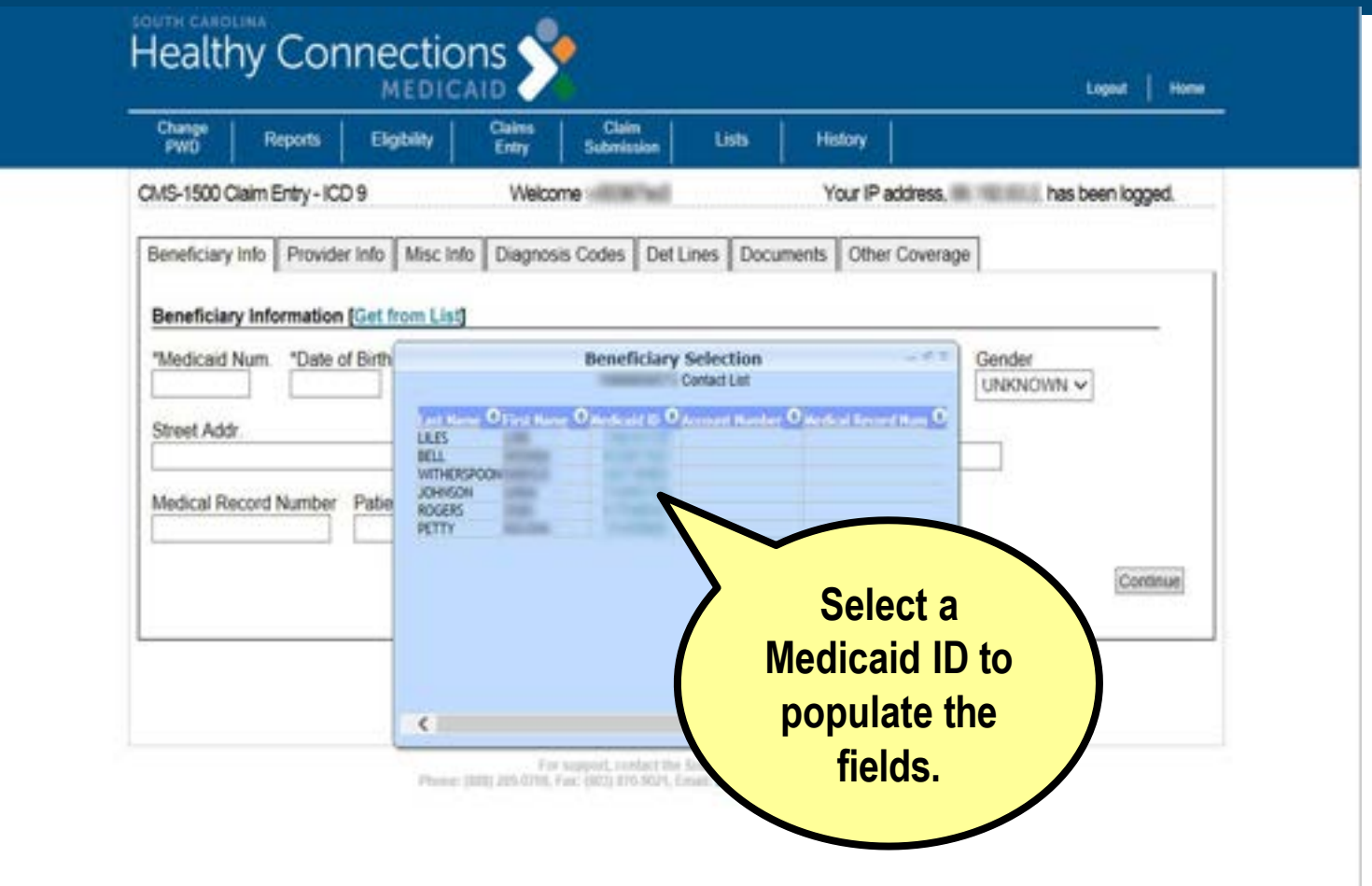

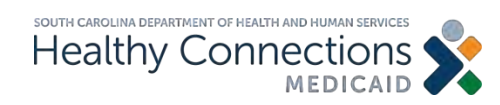

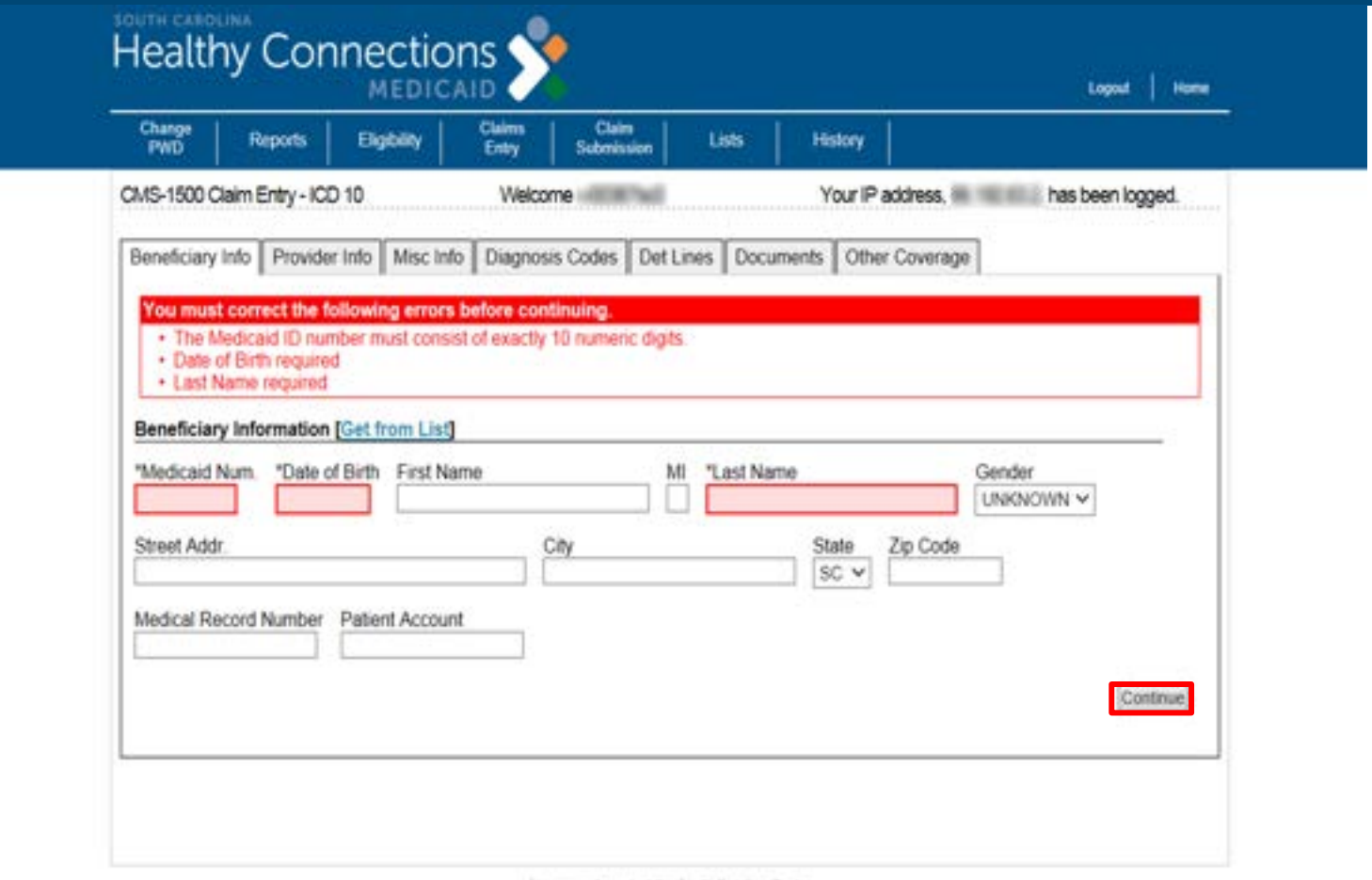

For nappert, contact the South Carolina Center, Phone: (00) 2014/70, Fax: (02) 277-927, Envir EDIG OPS MCAD@palmettogba.com

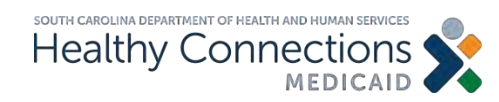

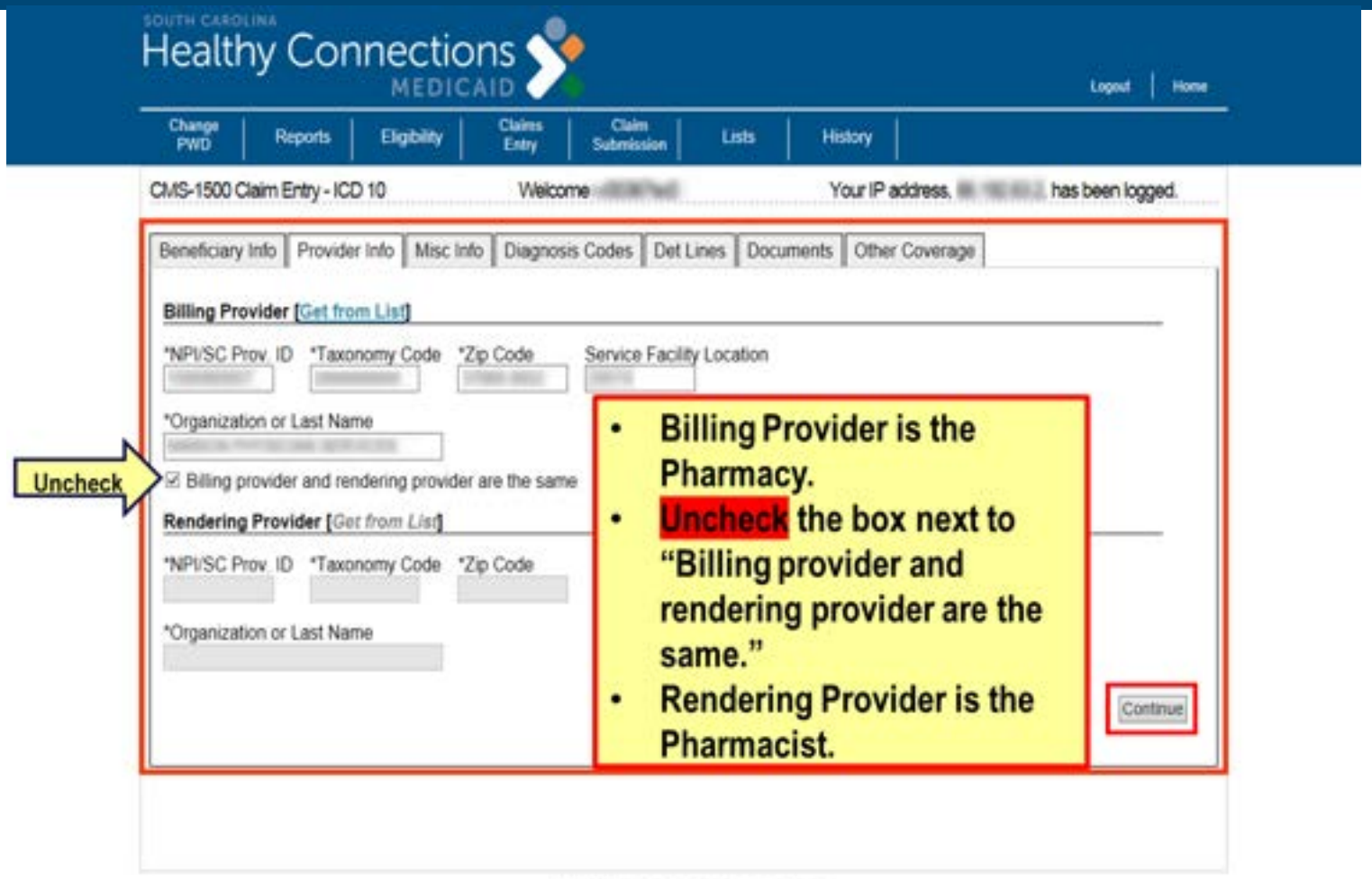

For support, contact the South Carolina Center Phone: (800 289 0705, Fax: (803) E70-0021, Email: EDIG.CPS-MCAID@palmettogha.com

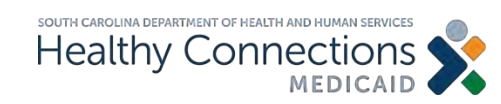

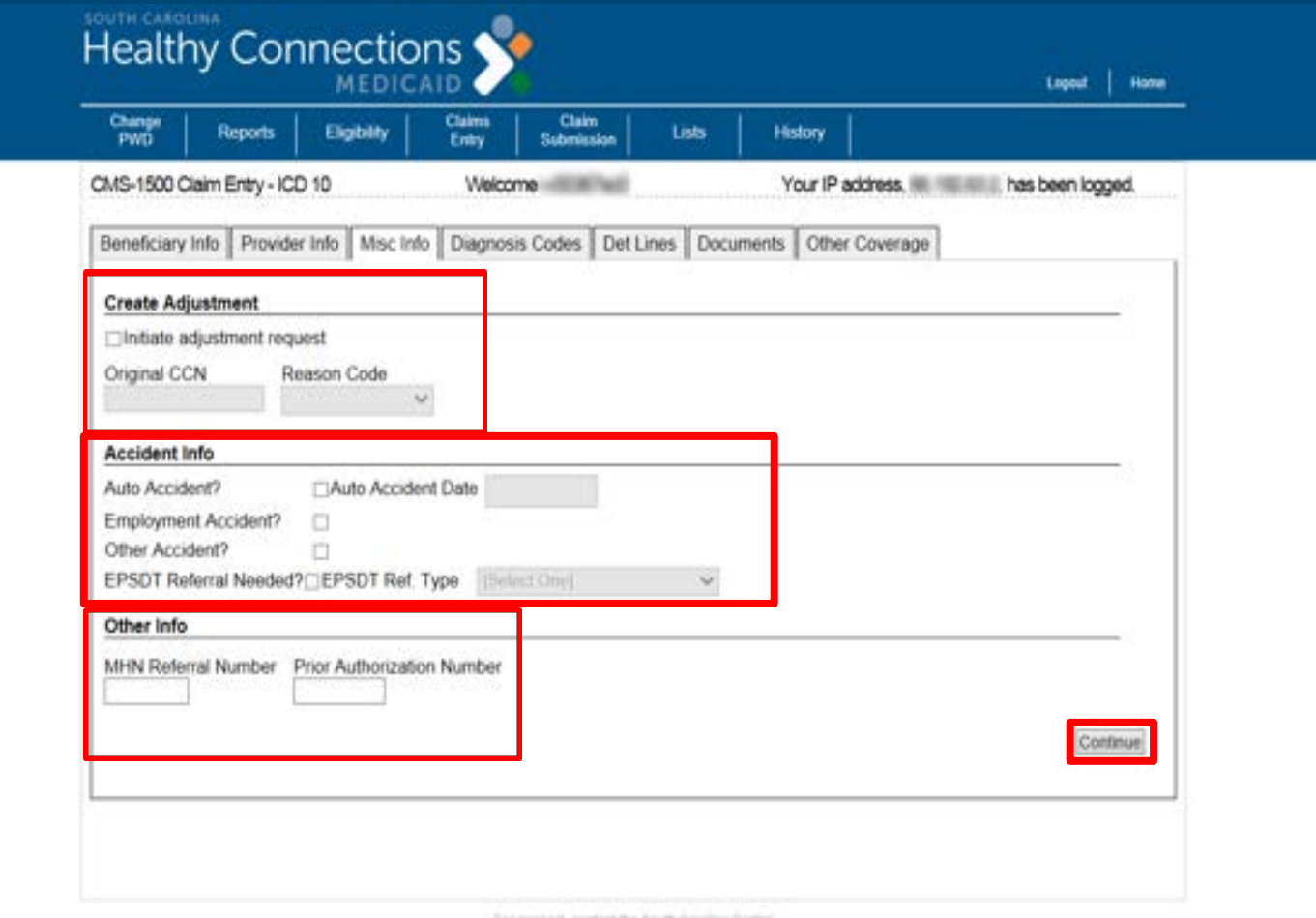

Phone: (2010 2014/700, Fax: (003) 673-9321, Email: EDIG.OPS.MCA/D@palmettogba.com

### Accident Info and Other Info are not needed for these claims.

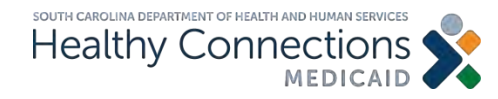

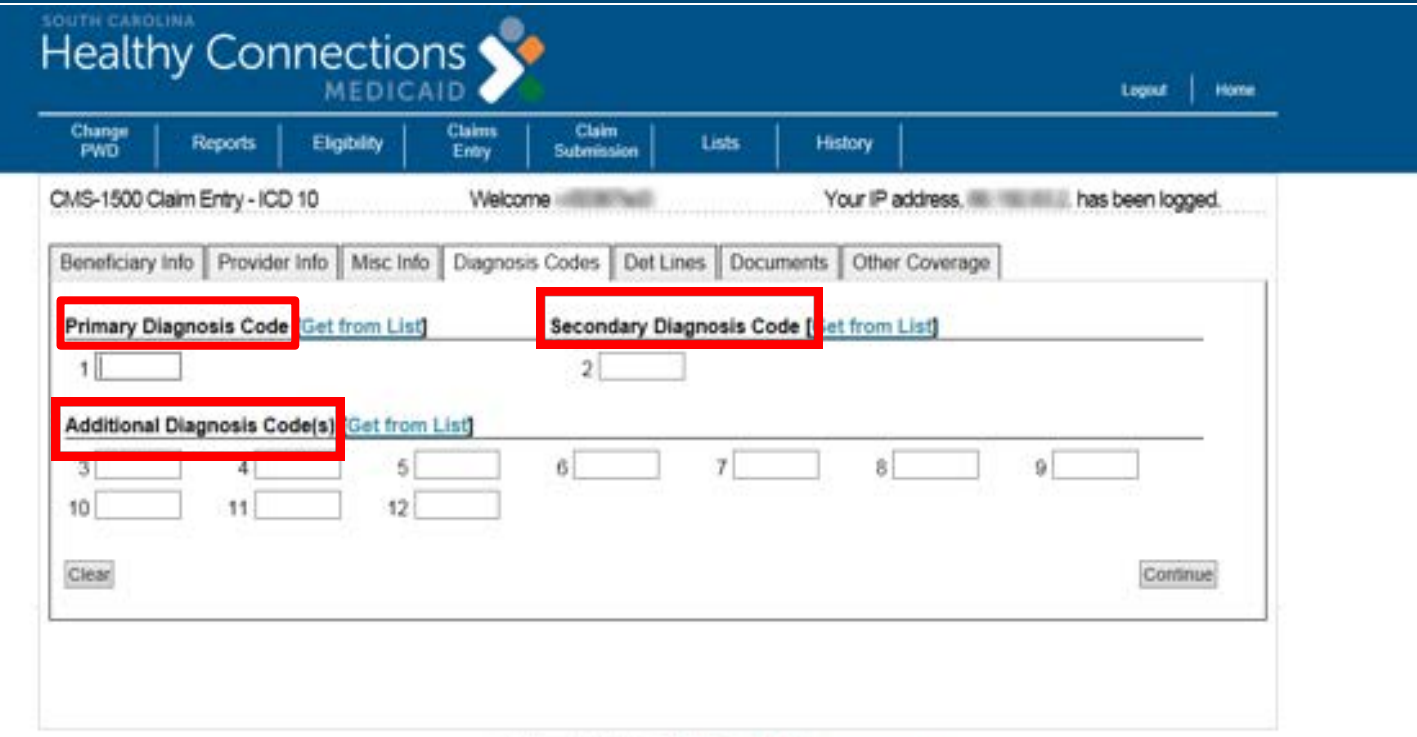

For support, contact the South Carolina Center Phone: (202) 201-0700, Fair: (203) 270-0021, Finall: EDIG.OPS-MCAID@pelmettogha.com

### Enter Diagnosis Codes.

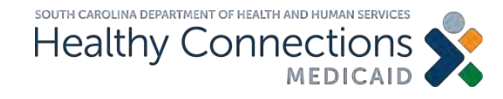

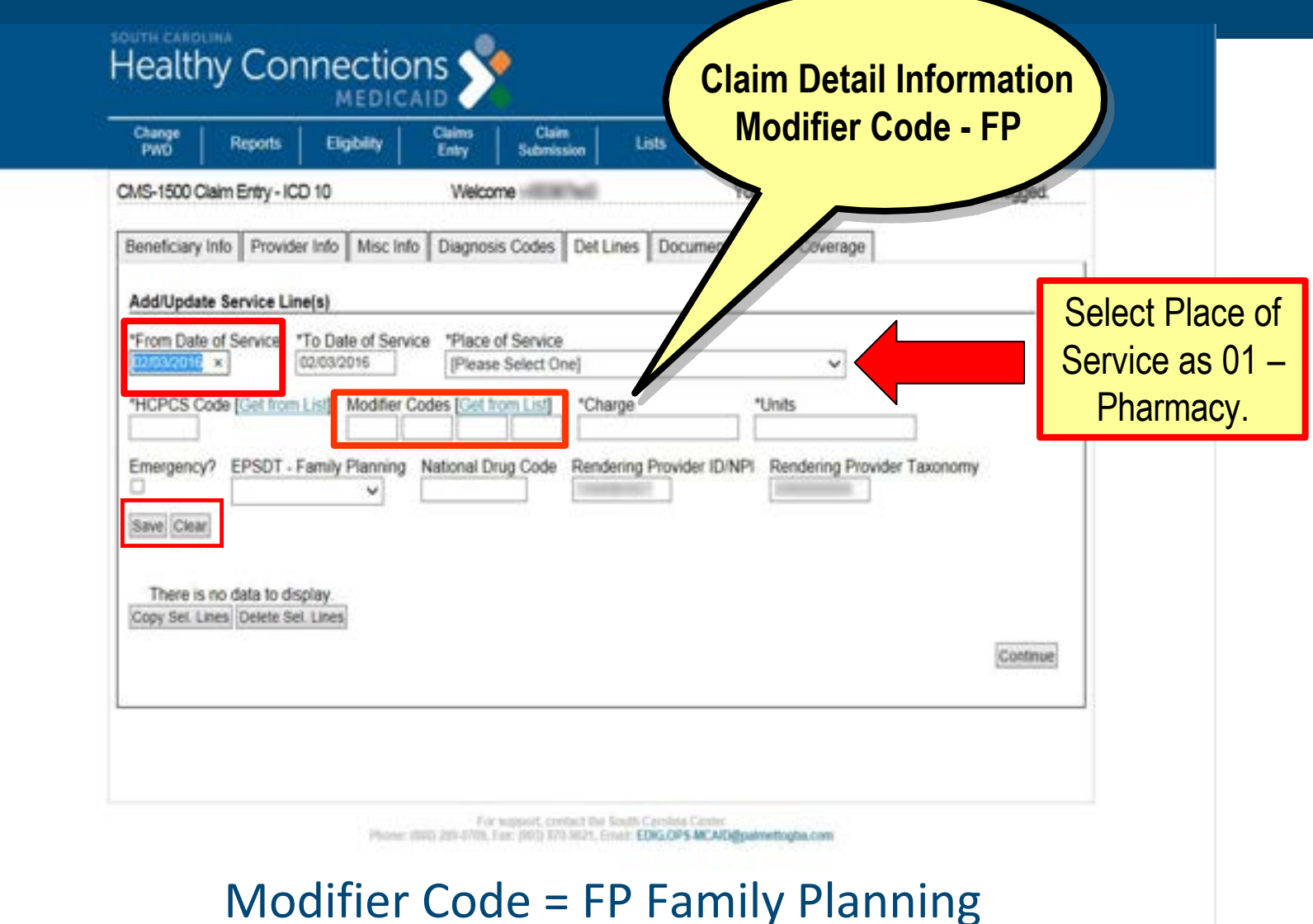

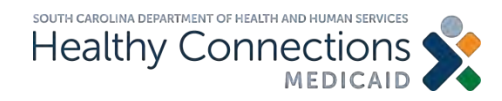

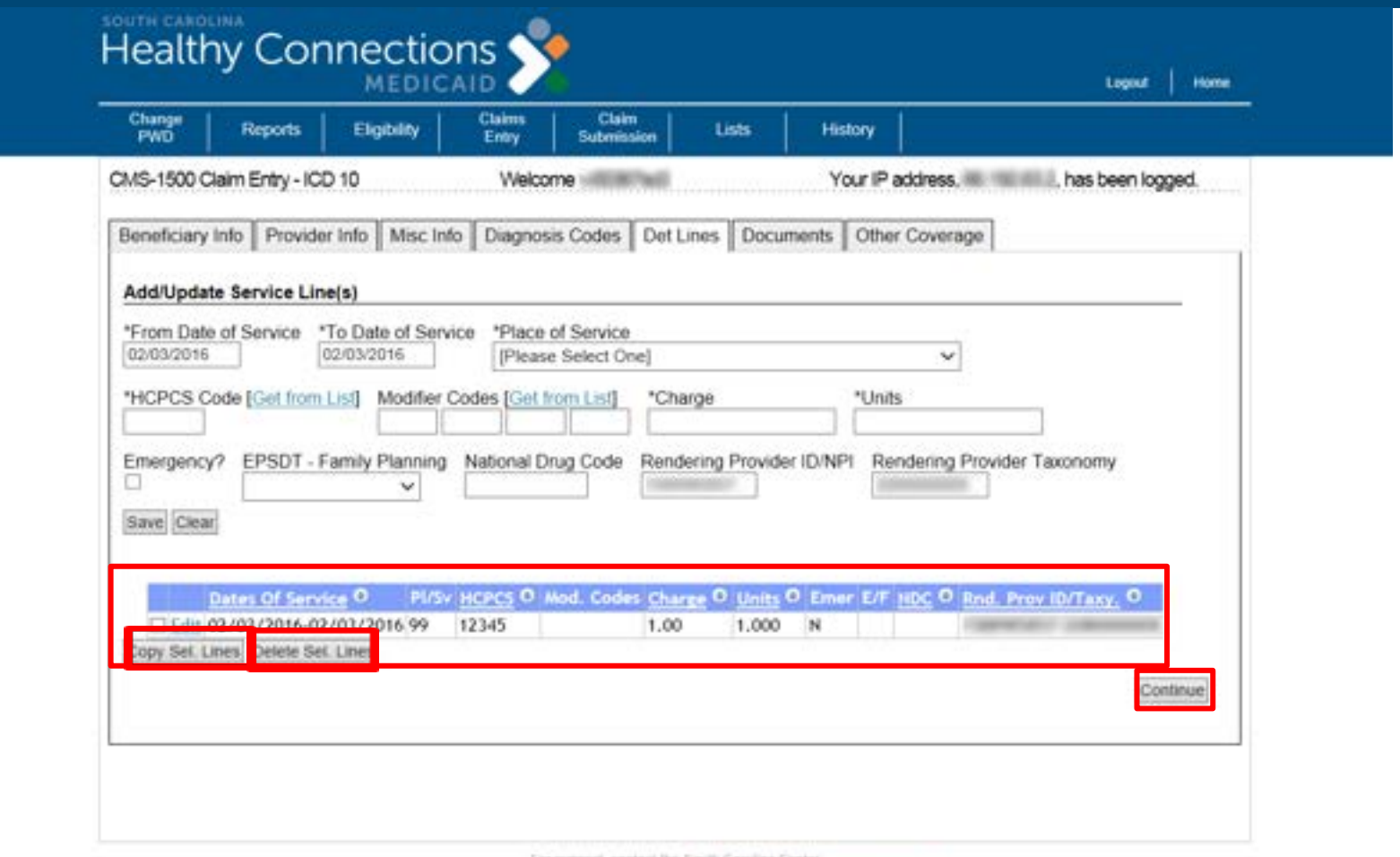

Phone: (202) 203-0700; Fax: (303) 876-3021, Email: EDIG.OPS-MCAID@palmittogba.com

### Add additional lines or select Copy Set Lines or Delete Set Lines.

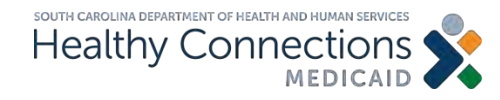

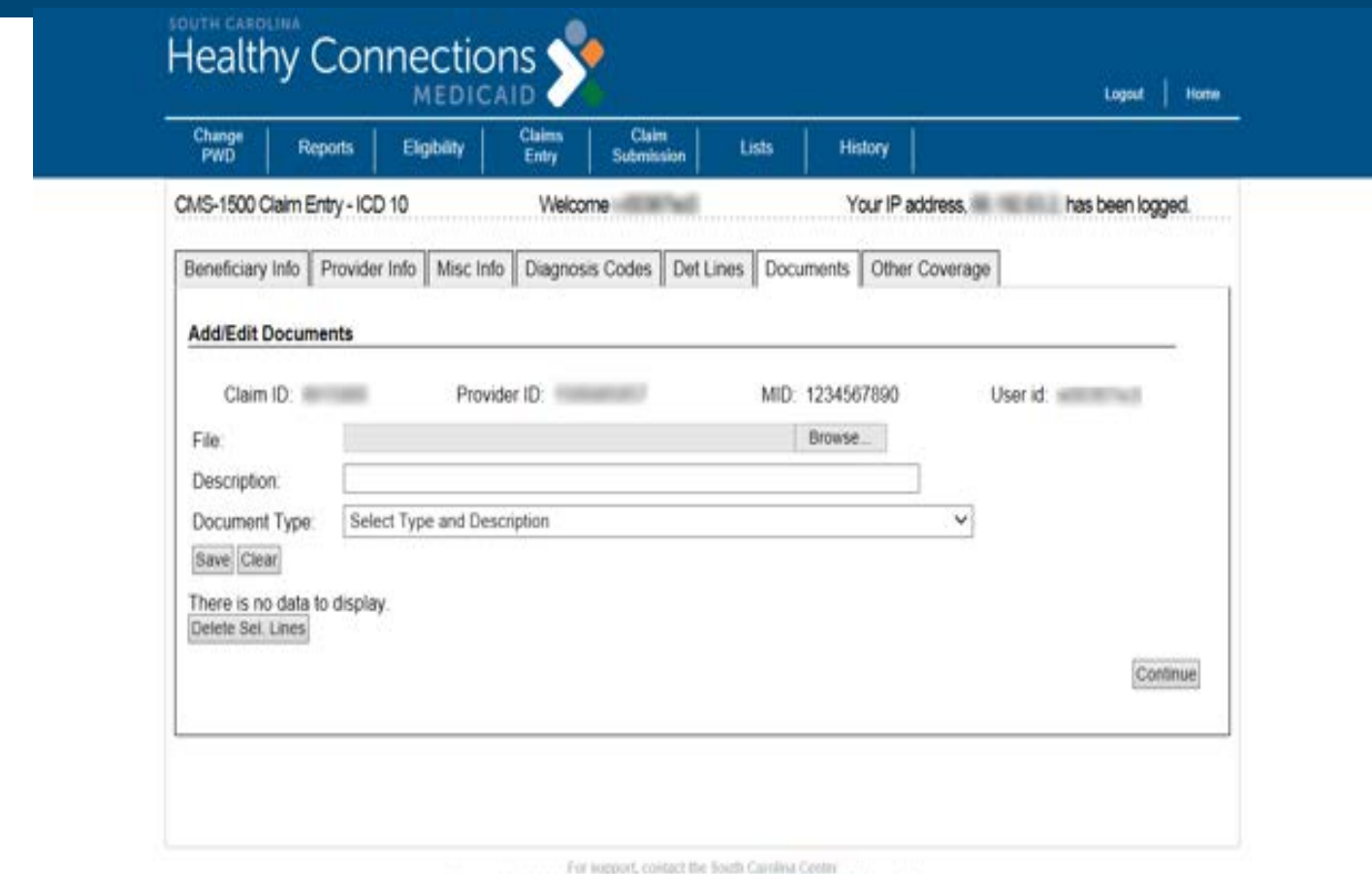

Phone: (800) 209-9709, Fax: (803) 879-9921, Email: EDIG.OPS-MCAID@paimetogba.com

#### No documents are required.

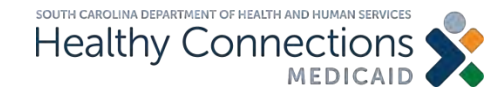

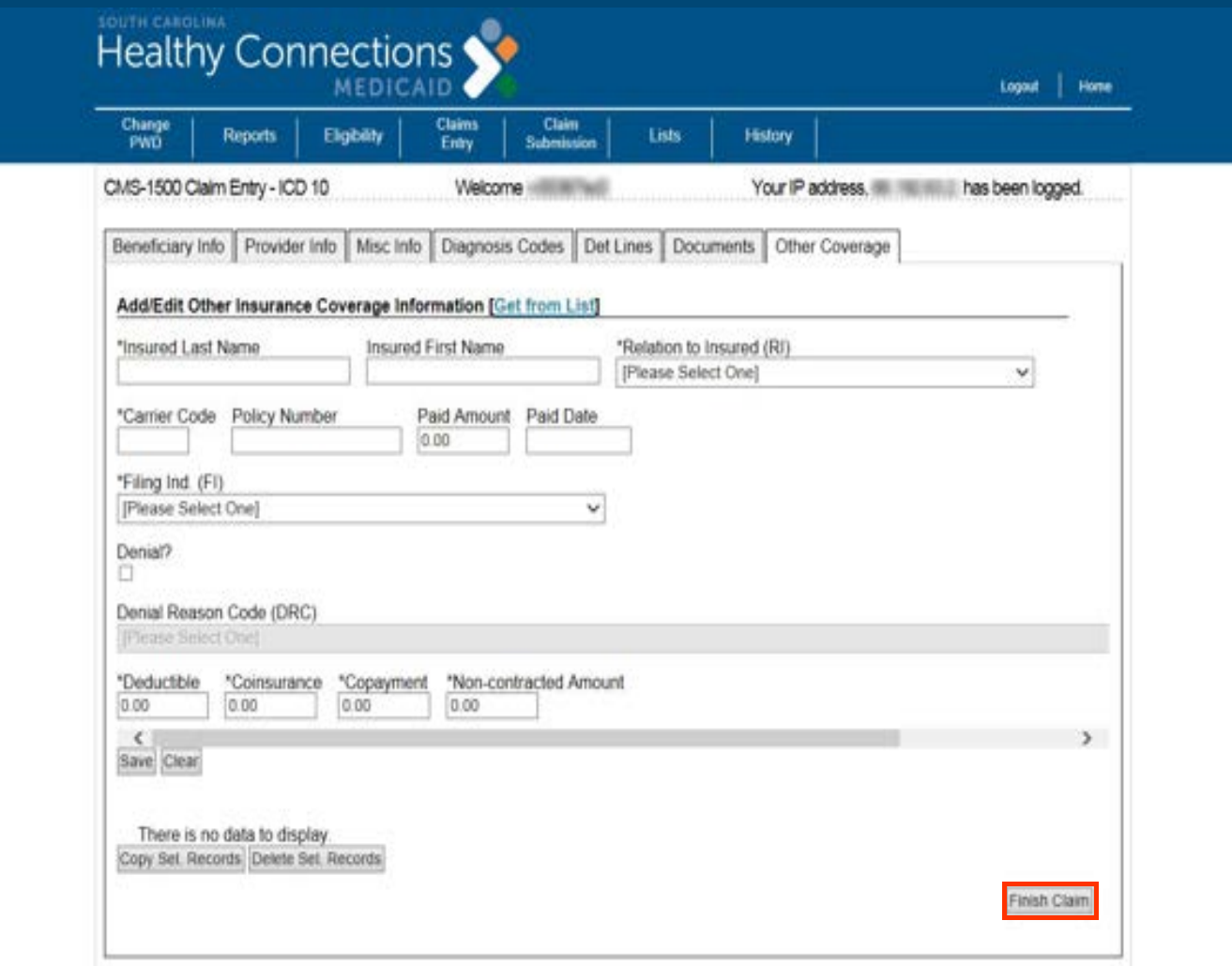

### Click Finish Claim.

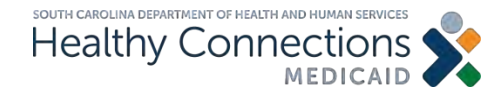

# **Claim Submission**

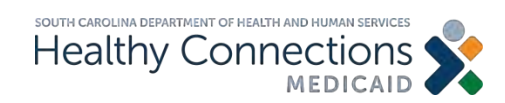

## **Claim Submission**

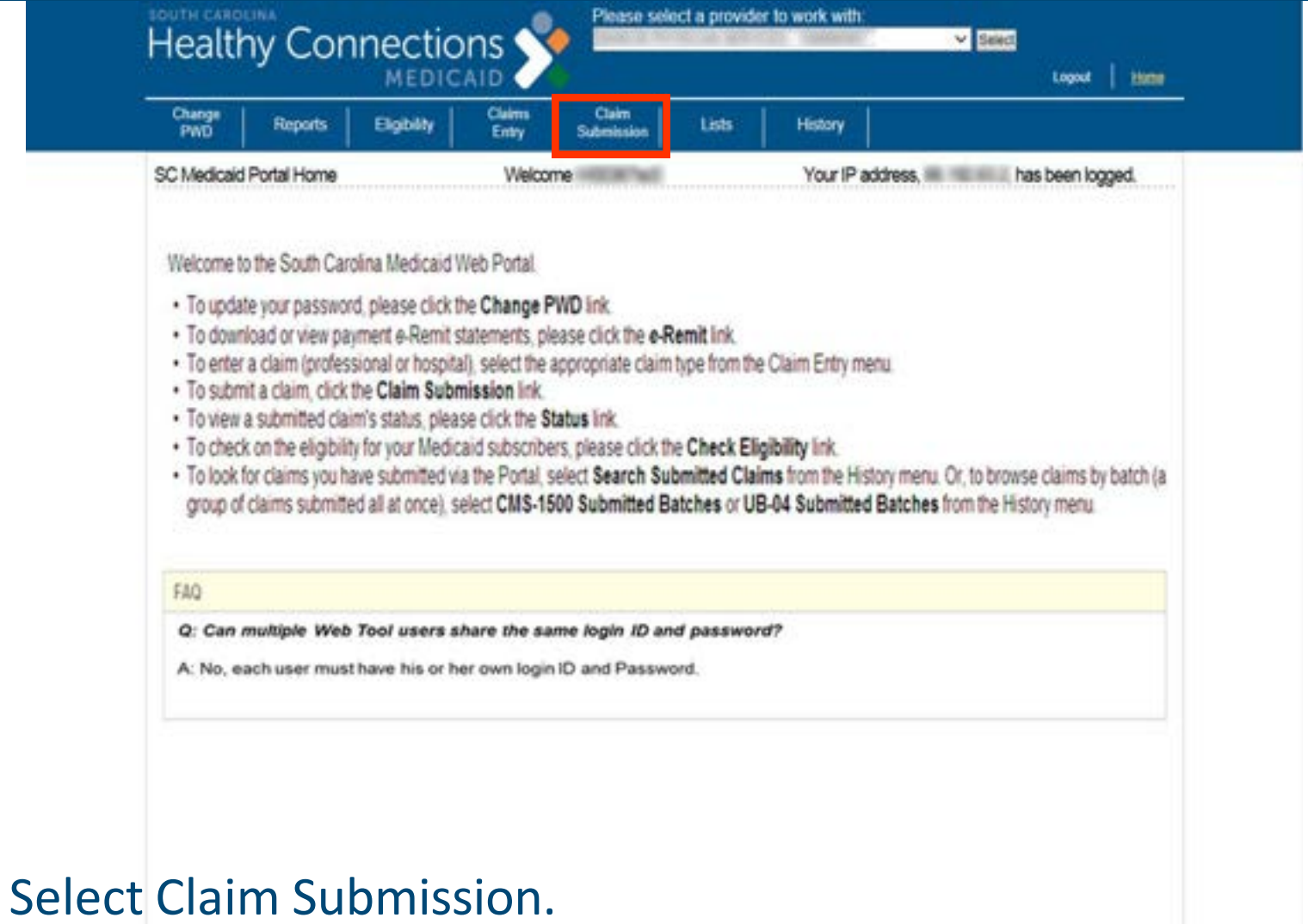

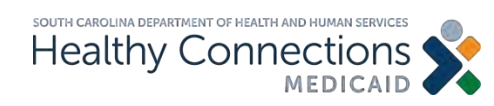

# **Claim Submission** *(cont.)*

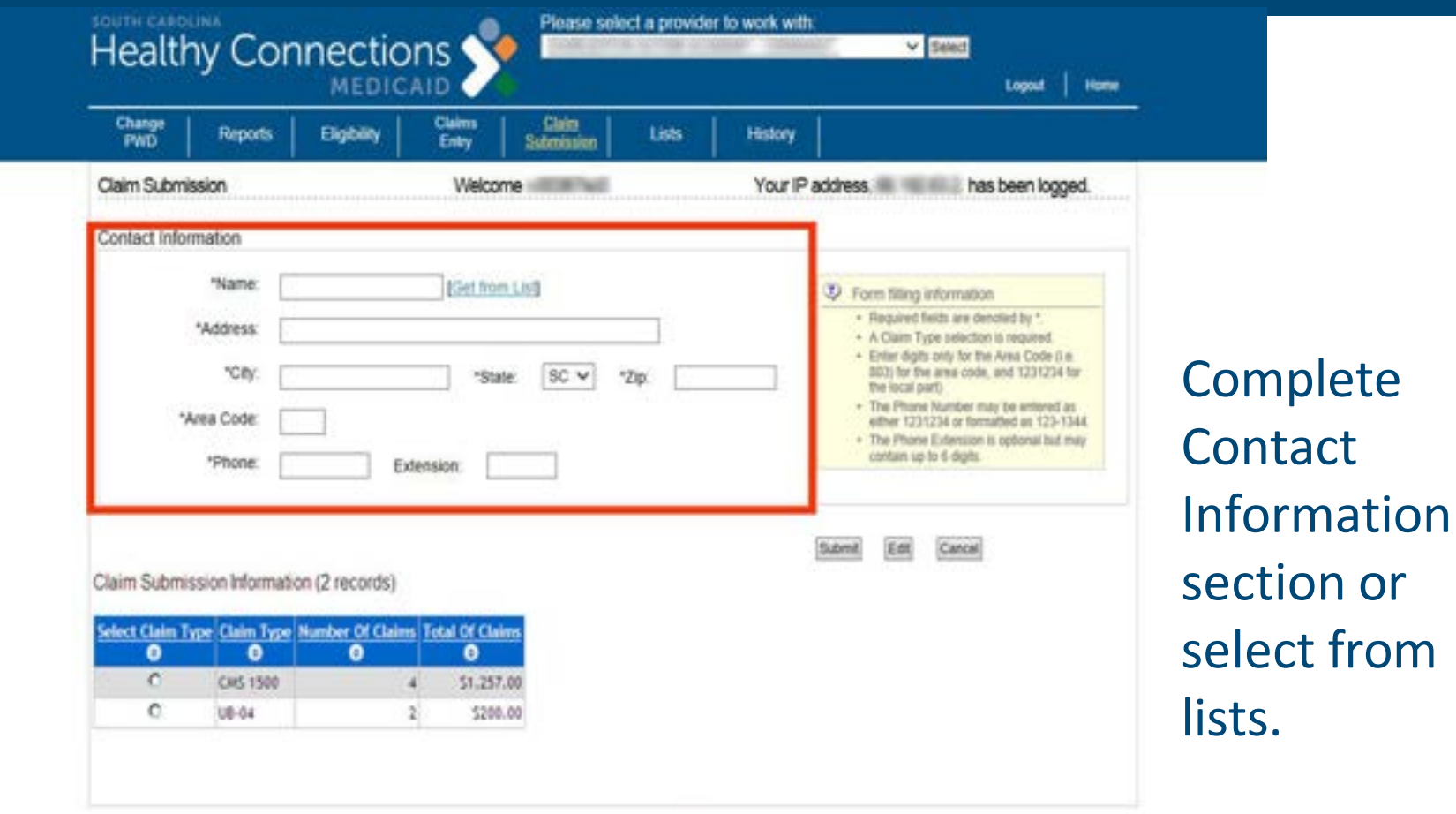

For export, content the South Carolina Center Phone: (313) 231-6723, Fee: (353) 373-3521, Enroll EDIG.OPS MCACollpatow flogba.com

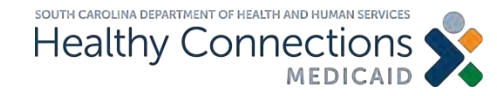

# **Claim Submission** *(cont.)*

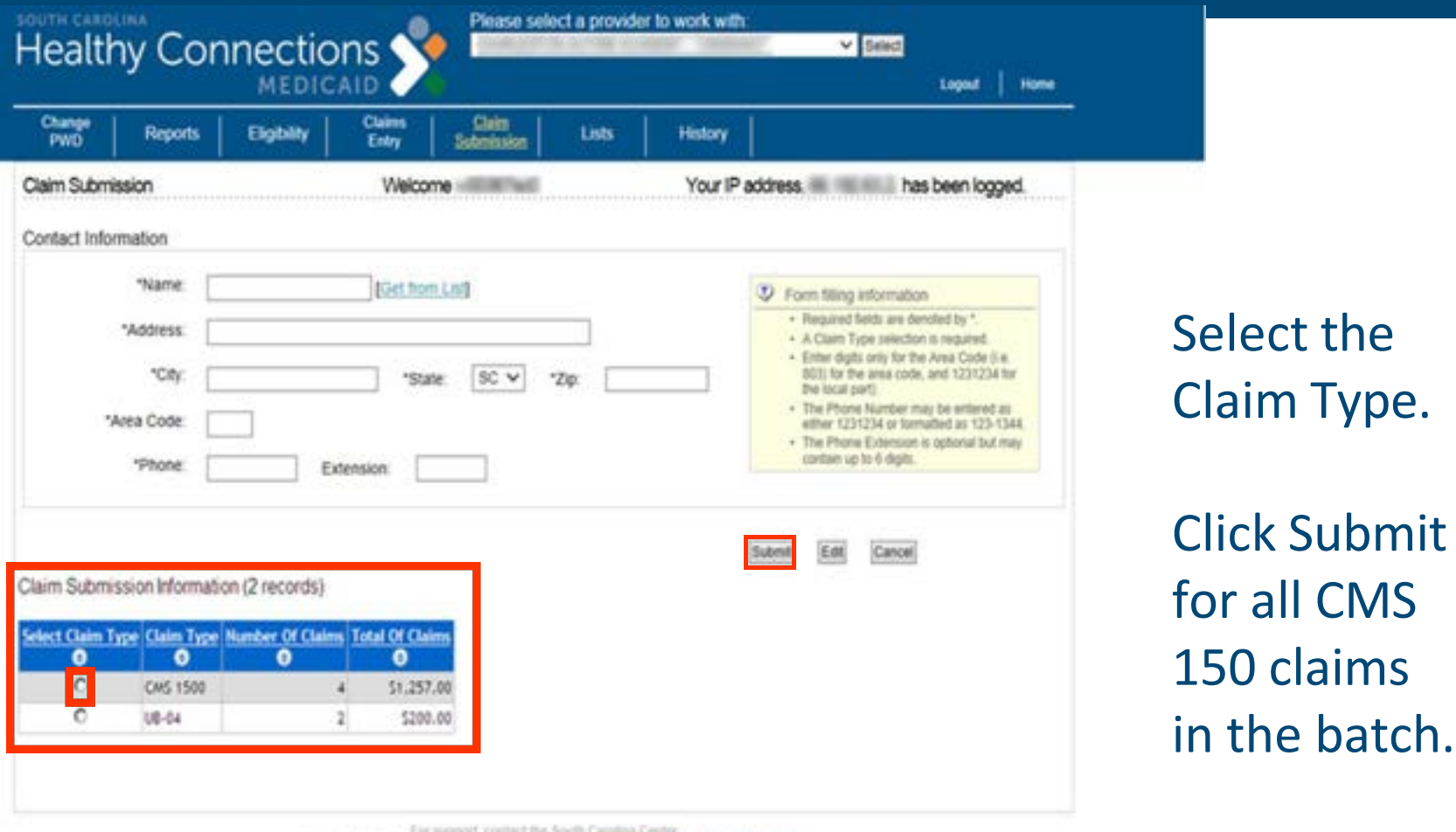

Phone: (201) 201-5775, Fax: (201) 575-9021, Engli: EDIG.CPS.MCAD@palmettopba.com

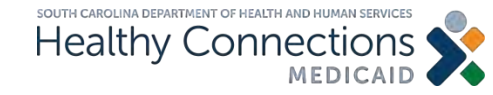

# **Claim Submission** *(cont.)*

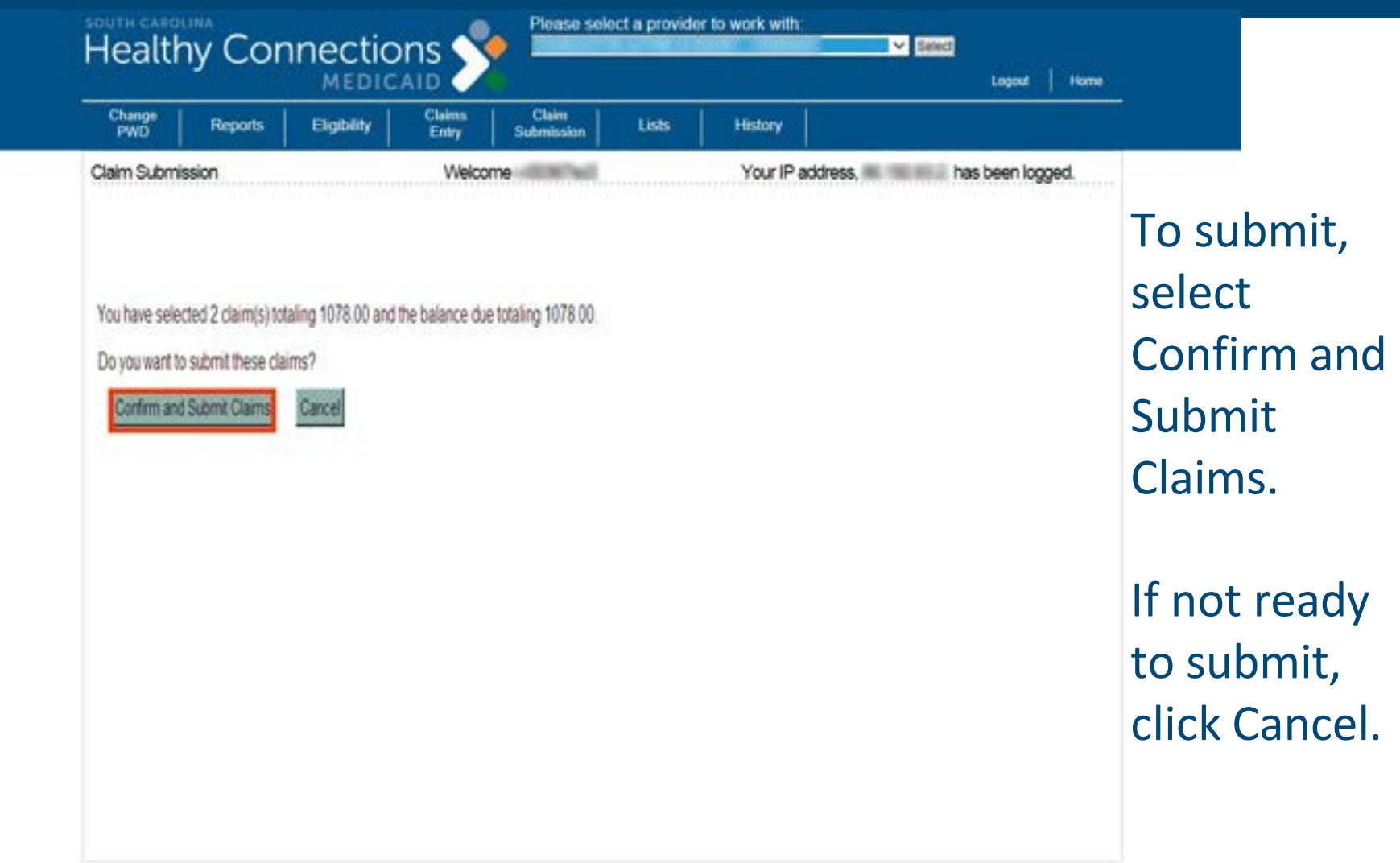

For support, contact the South Carolina Center<br>Phone: (500) 209-9799, Fax: (803) 870-9921, Email: EDIG.OPS MCAID@paimetlogba.com

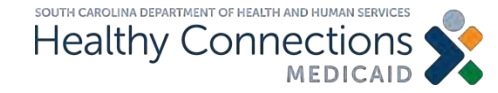

### **Electronic Remittance Advice**

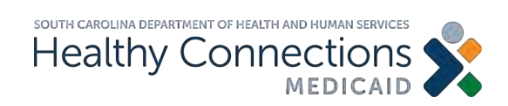

# **Electronic Admittance Advice**

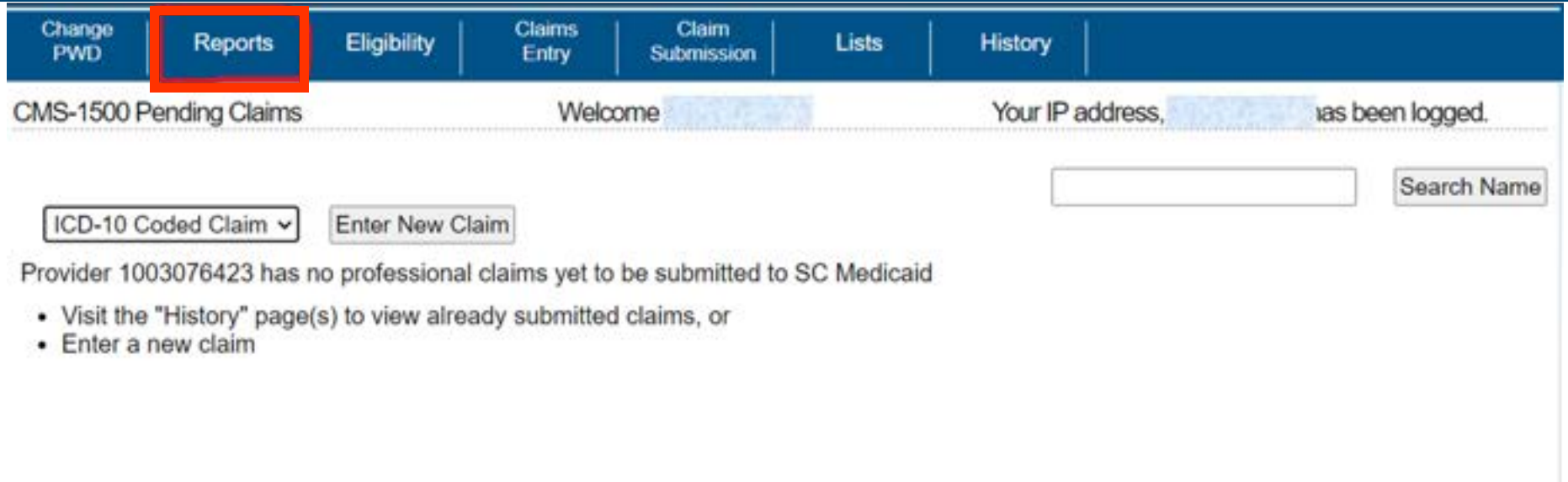

### Select the Reports tab.

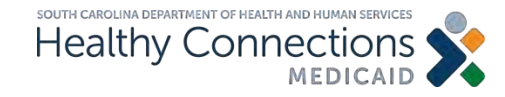

## **Electronic Remittance Advice** *(cont.)*

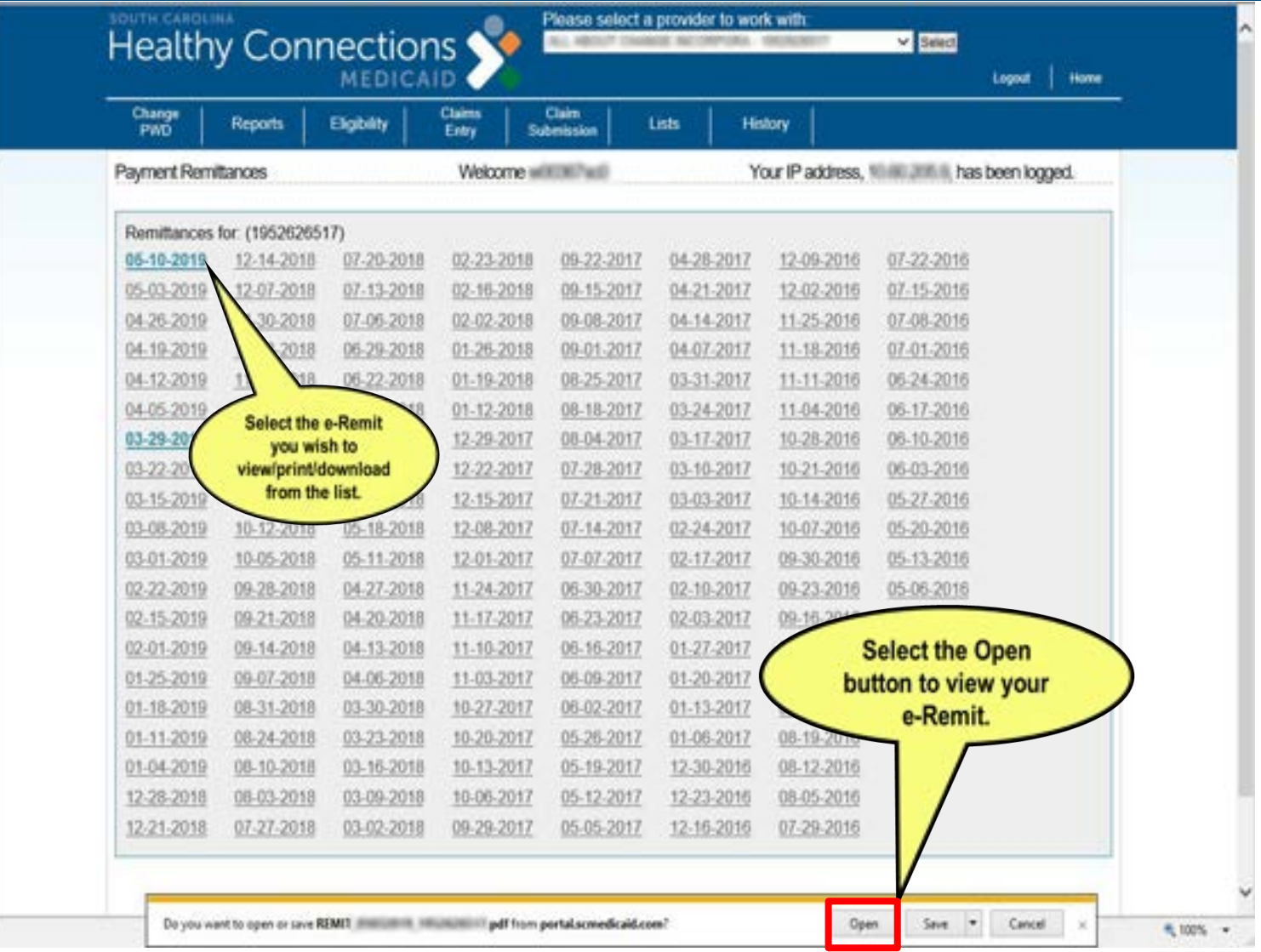

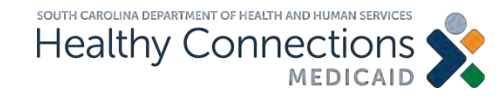

# **Electronic Remittance Advice** *(cont.)*

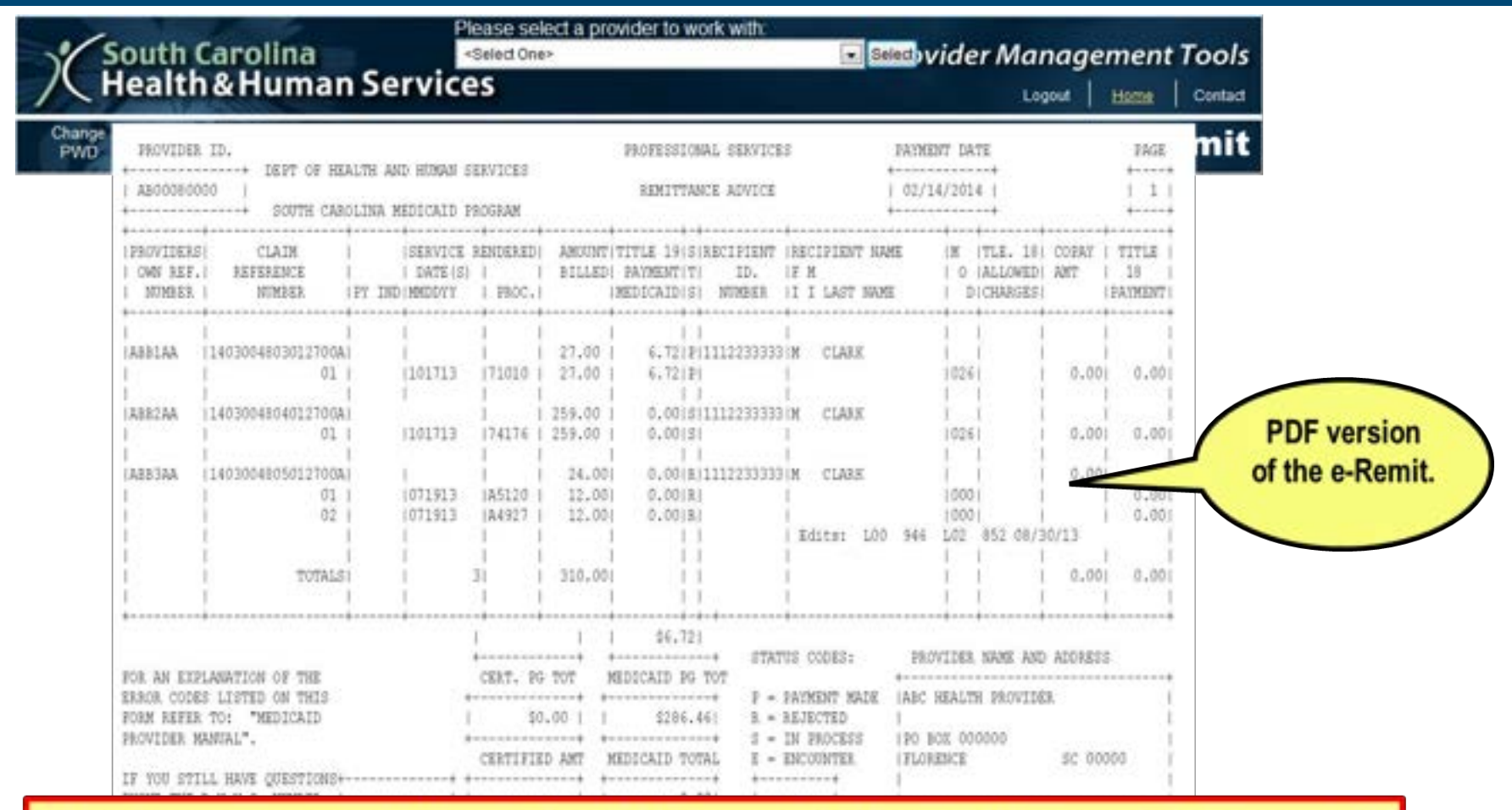

If you have any questions about claims resolution, call our provider support center at 1-888-289-0709.

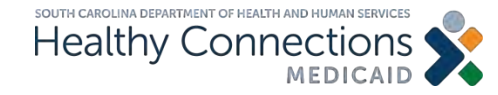

# **Helpful Information**

Physicians Services Manual: [Physicians Services Provider](https://www.scdhhs.gov/providers/manuals/physicians-services-provider-manual) [Manual](https://www.scdhhs.gov/providers/manuals/physicians-services-provider-manual)

Link to Online Web Tool Tutorial: Learning [Resources: The Web Tool](https://medicaidelearning.remote-learner.net/mod/page/view.php?id=1092)

Link to Web Tool [SC Medicaid Portal](https://portal.scmedicaid.com/)

SC Board of Pharmacy – Frequently Asked Questions on the Pharmacy Access Protocol **[SCLLR](https://www.llr.sc.gov/bop/faq.aspx)** 

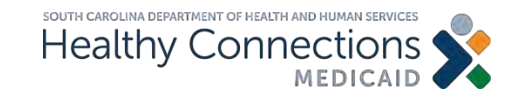

# **Contact Information**

- Provider Service Center (claims resolution center):  $\geq 1$ -888-289-0709, option 4
- Provider Enrollment Website <https://www.scdhhs.gov/providers/become-provider>

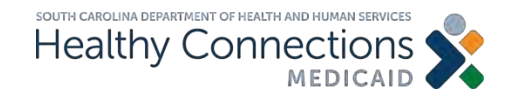

### **Thank You**

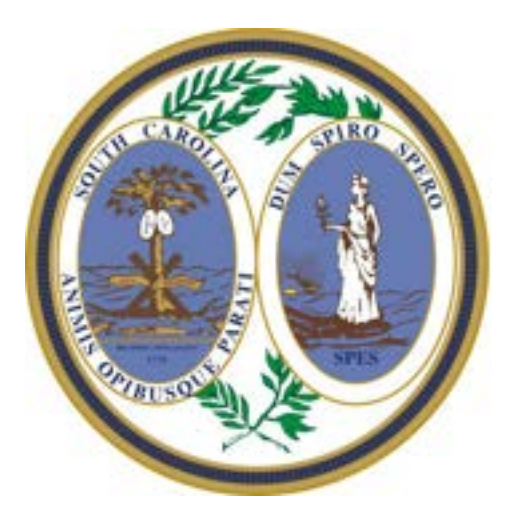

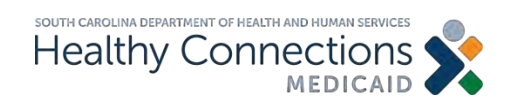